# Moxa Tough AP TAP-213 User's Manual

Version 3.1, January 2019

www.moxa.com/product

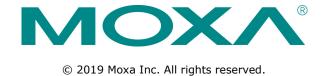

# Moxa Tough AP TAP-213 User's Manual

The software described in this manual is furnished under a license agreement and may be used only in accordance with the terms of that agreement.

# **Copyright Notice**

© 2019 Moxa Inc. All rights reserved.

### **Trademarks**

The MOXA logo is a registered trademark of Moxa Inc.

All other trademarks or registered marks in this manual belong to their respective manufacturers.

### **Disclaimer**

Information in this document is subject to change without notice and does not represent a commitment on the part of Moxa.

Moxa provides this document as is, without warranty of any kind, either expressed or implied, including, but not limited to, its particular purpose. Moxa reserves the right to make improvements and/or changes to this manual, or to the products and/or the programs described in this manual, at any time.

Information provided in this manual is intended to be accurate and reliable. However, Moxa assumes no responsibility for its use, or for any infringements on the rights of third parties that may result from its use.

This product might include unintentional technical or typographical errors. Changes are periodically made to the information herein to correct such errors, and these changes are incorporated into new editions of the publication.

# **Technical Support Contact Information**

#### www.moxa.com/support

#### **Moxa Americas**

Toll-free: 1-888-669-2872
Tel: +1-714-528-6777
Fax: +1-714-528-6778

#### Moxa Europe

Tel: +49-89-3 70 03 99-0 Fax: +49-89-3 70 03 99-99

#### <u>Moxa India</u>

Tel: +91-80-4172-9088 Fax: +91-80-4132-1045

#### Moxa China (Shanghai office)

Toll-free: 800-820-5036

Tel: +86-21-5258-9955

Fax: +86-21-5258-5505

### Moxa Asia-Pacific

Tel: +886-2-8919-1230 Fax: +886-2-8919-1231

# **Table of Contents**

| 0,,00         | uction                                                        |  |
|---------------|---------------------------------------------------------------|--|
|               | /iew                                                          |  |
| Packa         | nge Checklist                                                 |  |
| Produ         | ıct Features                                                  |  |
|               | ıct Specifications                                            |  |
| Funct         | ional Design                                                  |  |
|               | LAN Port                                                      |  |
|               | LED Indicators                                                |  |
|               | Beeper                                                        |  |
|               | Reset Button                                                  |  |
| Gettin        | g Started                                                     |  |
|               | Time Installation and Configuration                           |  |
|               | nunication Testing                                            |  |
|               | ion Map                                                       |  |
|               | ·                                                             |  |
|               | onsole Configuration                                          |  |
|               | Browser Configuration                                         |  |
|               | /iew                                                          |  |
|               | Settings                                                      |  |
|               | System Info Settings                                          |  |
|               | Network Settings                                              |  |
|               | Port Settings                                                 |  |
|               | Time Settings                                                 |  |
|               | ess Settings                                                  |  |
|               | ation Mode                                                    |  |
|               | Wireless Settings (Multiple SSID)                             |  |
|               | WLAN Security Settings                                        |  |
|               | Advanced Wireless Settings                                    |  |
|               | WLAN Certification Settings (Only For EAP-TLS in Client Mode) |  |
|               | WAC Settings (AP Mode Only)                                   |  |
|               | nced Settings                                                 |  |
|               | Using Virtual LAN                                             |  |
|               | Configuring Virtual LAN                                       |  |
|               | DHCP Server                                                   |  |
|               | Packet Filters                                                |  |
|               | Static Route (For Client-Router Mode Only)                    |  |
|               | NAT Settings/Port Forwarding (For Client-Router Mode Only)    |  |
|               | SNMP Agent                                                    |  |
|               | Mobile IP Settings                                            |  |
|               | Link Fault Pass-Through (For Client Mode Only)                |  |
|               | Warning Settings                                              |  |
|               | System Log                                                    |  |
|               | Syslog                                                        |  |
|               | E-mail                                                        |  |
|               | Traps                                                         |  |
|               | S                                                             |  |
|               | Wireless Status                                               |  |
|               | Associated Client List (For AP Mode Only)                     |  |
|               | DHCP Client List                                              |  |
|               | System Log                                                    |  |
|               | Power Status                                                  |  |
|               | AeroLink Protection Status (For Client Mode Only)             |  |
|               | Routing Table                                                 |  |
|               | LAN Status                                                    |  |
|               | enance                                                        |  |
|               | Console Settings                                              |  |
|               | Ping                                                          |  |
|               | Firmware Upgrade                                              |  |
|               | Config Import/Export                                          |  |
|               | Load Factory Default                                          |  |
|               | Username/Password                                             |  |
|               | Locate Device                                                 |  |
|               |                                                               |  |
|               | Misc. Settings                                                |  |
| Save          | Configuration                                                 |  |
| Save<br>Resta |                                                               |  |

|    | Wireless Search Utility                                 | 4-2 |
|----|---------------------------------------------------------|-----|
|    | Installing Wireless Search Utility                      | 4-2 |
|    | Configuring Wireless Search Utility                     | 4-5 |
| 5. | Using Other Consoles                                    | 5-1 |
|    | USB Console Configuration (115200, None, 8, 1, VT100)   | 5-2 |
|    | Configuration via Telnet and SSH Consoles               | 5-4 |
|    | Configuration by Web Browser with HTTPS/SSL             | 5-5 |
|    | Disabling Telnet and Browser Access                     | 5-6 |
| Α. | References                                              | A-1 |
|    | Beacon                                                  |     |
|    | DTIM                                                    |     |
|    | Fragment                                                |     |
|    | RTS Threshold                                           |     |
|    | STP and RSTP                                            | A-2 |
|    | The STP/RSTP Concept                                    | A-2 |
|    | Differences between RSTP and STP                        | A-3 |
| В. | Supporting Information                                  | B-1 |
|    | Firmware Recovery                                       |     |
|    | DoC (Declaration of Conformity)                         |     |
|    | Federal Communication Commission Interference Statement |     |
|    | RED Compliance Statement                                |     |
|    | Canada, Industry Canada (IC) Notices                    |     |
|    | Antenna Gain and RF Radiated Power                      | B-5 |
|    | R&TTE Compliance Statement                              | B-7 |
|    |                                                         |     |

# **Introduction**

The TAP-213 outdoor wireless AP/client is the ideal ruggedized wireless solution for railway onboard train-to-ground applications such as CCTV and CBTC communications. It can provide speeds of up to 300 Mbps with IEEE 802.11n technology. The TAP-213's dust-tight/weatherproof design is IP68-rated, and it can operate at temperatures ranging from -40 to 75°C, allowing you to extend wireless networks to outdoor locations and critical environments.

The following topics are covered in this chapter:

- **□** Overview
- □ Package Checklist
- ☐ Product Features
- □ Product Specifications
- ☐ Functional Design
  - ➤ LAN Port
  - > LED Indicators
  - > Beeper
  - > Reset Button

# **Overview**

The TAP-213 is 802.11n compliant to deliver speed, range, and reliability to support even the most bandwidth-intensive applications. The 802.11n standard incorporates multiple technologies, including MIMO (Multi-In, Multi-Out) Spatial Multiplexing, multiple channels (5, 10, 20 and 40 MHz), and dual bands (2.4 GHz and 5 GHz) to achieve high speeds, while still being able to communicate with legacy 802.11a/b/g devices.

The TAP-213 is compliant with the EN 50155 standard that covers operating temperature range, power input voltage, surge, ESD, and vibration. The TAP can be easily mounted on to a wall, DIN rail or in distribution boxes. Its wide operating temperature range, IP68-rated housing with LED indicators, and the DIN-rail mounting capability make the TAP-213 a convenient yet reliable solution for all types of industrial wireless applications.

# **Package Checklist**

Moxa's TAP-213 is shipped with the following items. If any of these items is missing or damaged, please contact your customer service representative for assistance.

- 1 TAP-213
- 1 wall-mounting kit, which includes 2 plates
- 1 plastic protective cap for LAN-1 X-coded port
- 3 metal protective caps for LAN-2 fiber port, USB console port and ABC-02 USB storage port
- 1 metal M12 male 4-pin A-coded screw-type crimp circular connector for power
- 2 antennas which support both 2.4 GHz /5 GHz
- · Quick Installation Guide (printed)
- Product warranty statement

NOTE

Antennas are not included and should be purchased separately. The TAP is certified with 2dBi omni-directional antennas with QMA to RP-SMA adapters.

# **Product Features**

- Designed specifically for the wireless communication requirements in train-to-ground communication (e.g.: CBTC and CCTV) and rail onboard communication systems
- Compliant with EN 50155
- IEEE802.11a/b/g/n compliant
- Three-in-one design (AP/Bridge/Client)
- · Advanced wireless security
  - > 64-bit and 128-bit WEP/WPA/WPA2
  - SSID Hiding/IEEE 802.1X/RADIUS
  - > Packet access control and filtering
- Long-distance communications\*
- Turbo Roaming enables rapid handover (Client mode only)
- · ABC-02 for configuration import/export
- USB console management
- Wide -40 to 75°C operating temperature range
- 24 to 110 VDC, redundant dual DC power inputs or 48 VDC Power-over-Ethernet (IEEE 802.3af compliant)
- Wall mounting or DIN-rail mounting
- IP68-rated high-strength metal housing

\*There are many factors that can affect performance when the device is used for long-distance transmissions. If you want to know more about product performance, contact your Moxa sales representative. Some of the factors that can affect product performance include:

- 1. Test architecture
- 2. Installation distance
- 3. Car speed
- 4. Antenna gain
- 5. Band
- 6. Transmission power
- 7. Signal strength

# **Product Specifications**

#### **WLAN Interface**

#### Standards:

```
IEEE 802.11a/b/g/n for Wireless LAN IEEE 802.11i for Wireless Security
```

IEEE 802.3 for 10BaseT

IEEE 802.3u for 100BaseT(X)

IEEE 802.3ab for 1000BaseT

IEEE 802.3af for Power-over-Ethernet

IEEE 802.1D for Spanning Tree Protocol

IEEE 802.1w for Rapid STP

IEEE 802.1p for Class of Service

IEEE 802.1Q for VLAN

#### Spread Spectrum and Modulation (typical):

- DSSS with DBPSK, DQPSK, CCK
- OFDM with BPSK, QPSK, 16QAM, 64QAM
- 802.11b: CCK @ 11/5.5 Mbps, DQPSK @ 2 Mbps, DBPSK @ 1 Mbps
- 802.11a/g: 64QAM @ 54/48 Mbps, 16QAM @ 36/24 Mbps, QPSK @ 18/12 Mbps, BPSK @ 9/6 Mbps
- 802.11n: 64QAM @ 300 Mbps to BPSK @ 6.5 Mbps (multiple rates supported)

### Operating Channels (central frequency):

• US:

```
2.412 to 2.462 GHz (11 channels)
```

5.180 to 5.240 GHz (4 channels)

5.260 to 5.320 GHz (4 channels)\*

5.500 to 5.700 GHz (8 channels; excludes 5.600 to 5.640 GHz)\*

5.745 to 5.825 GHz (5 channels)

• EU:

2.412 to 2.472 GHz (13 channels)

5.180 to 5.240 GHz (4 channels)

5.260 to 5.320 GHz (4 channels)\*

5.500 to 5.700 GHz (11 channels)\*

• JP:

2.412 to 2.484 GHz (14 channels, DSSS)

5.180 to 5.240 GHz (4 channels)

5.260 to 5.320 GHz (4 channels)\*

5.500 to 5.700 GHz (11 channels)\*

\*Special frequency bands (up to 6.0 GHz) are available for customization.

#### Security:

- SSID broadcast enable/disable
- Firewall for MAC/IP/Protocol/Port-based filtering
- 64-bit and 128-bit WEP encryption, WPA /WPA2 Personal and Enterprise (IEEE 802.1X/RADIUS, TKIP and AES)

#### **Transmission Rates:**

- 802.11b: 1, 2, 5.5, 11 Mbps
- 802.11a/g: 6, 9, 12, 18, 24, 36, 48, 54 Mbps
- 802.11n: 6.5 to 300 Mbps (multiple rates supported)

#### **Transmitter Power:**

```
Typ. 26±1.5 dBm @ 1 Mbps
Typ. 26±1.5 dBm @ 2 Mbps
Typ. 26±1.5 dBm @ 5.5 Mbps
Typ. 26±1.5 dBm @ 11 Mbps
Typ. 25±1.5 dBm @ 11 Mbps
802.11g:
Typ. 23±1.5 dBm @ 6 to 24 Mbps
Typ. 21±1.5 dBm @ 36 Mbps
Typ. 19±1.5 dBm @ 48 Mbps
Typ. 18±1.5 dBm @ 54 Mbps
802.11n (2.4 GHz):
```

Typ. 23±1.5dBm @ MCS0 20 MHz Typ. 21±1.5dBm @ MCS1 20 MHz

Typ. 21±1.5dBm @ MCS2 20 MHz

Typ. 21±1.5dBm @ MCS3 20 MHz

Typ. 20±1.5dBm @ MCS4 20 MHz

Typ. 19±1.5dBm @ MCS5 20 MHz

Typ. 18±1.5dBm @ MCS6 20 MHz

Typ. 18±1.5dBm @ MCS7 20 MHz

Typ. 23±1.5dBm @ MCS8 20 MHz

Typ. 21±1.5dBm @ MCS9 20 MHz

Typ. 21±1.5dBm @ MCS10 20 MHz

Typ. 21±1.5dBm @ MCS11 20 MHz

Typ. 20±1.5dBm @ MCS12 20 MHz

Typ. 19±1.5dBm @ MCS13 20 MHz

Typ. 18±1.5dBm @ MCS14 20 MHz

Typ. 18±1.5dBm @ MCS15 20 MHz Typ. 23±1.5dBm @ MCS0 40 MHz

Typ. 20±1.5dBm @ MCS1 40 MHz

Typ. 20±1.5dBm @ MCS2 40 MHz

Typ. 20±1.5dBm @ MCS3 40 MHz

Typ. 20±1.5dBm @ MCS4 40 MHz

Typ. 19±1.5dBm @ MCS5 40 MHz

Typ. 18±1.5dBm @ MCS6 40 MHz

Typ. 17±1.5dBm @ MCS7 40 MHz

Typ. 23±1.5dBm @ MCS8 40 MHz

Typ. 20±1.5dBm @ MCS9 40 MHz

Typ. 20±1.5dBm @ MCS10 40 MHz

Typ. 20±1.5dBm @ MCS11 40 MHz

Typ. 20±1.5dBm @ MCS12 40 MHz

Typ. 19±1.5dBm @ MCS13 40 MHz

Typ. 18±1.5dBm @ MCS14 40 MHz

Typ. 17±1.5dBm @ MCS15 40 MHz

#### 802.11a:

Typ. 23±1.5 dBm @ 6 to 24 Mbps

Typ. 21±1.5 dBm @ 36 Mbps

Typ. 20±1.5 dBm @ 48 Mbps

Typ. 18±1.5 dBm @ 54 Mbps

#### 802.11n (5 GHz):

Typ.23±1.5dBm @ MCS0 20 MHz

Typ.20±1.5dBm @ MCS1 20 MHz

Typ.20±1.5dBm @ MCS2 20 MHz

Typ.20±1.5dBm @ MCS3 20 MHz

Typ.19±1.5dBm @ MCS4 20 MHz

Typ.18±1.5dBm @ MCS5 20 MHz

Typ.18±1.5dBm @ MCS6 20 MHz

Typ.18±1.5dBm @ MCS7 20 MHz

Typ.23±1.5dBm @ MCS8 20 MHz

Typ.20±1.5dBm @ MCS9 20 MHz

Typ.20±1.5dBm @ MCS10 20 MHz

Typ.20±1.5dBm @ MCS11 20 MHz

Typ.19±1.5dBm @ MCS12 20 MHz

Typ.19±1.5dBm @ MCS13 20 MHz

Typ.18±1.5dBm @ MCS14 20 MHz

T 1011 F.D 0 MCC1 F.20 MU

Typ.18±1.5dBm @ MCS15 20 MHz

Typ.23±1.5dBm @ MCS0 40 MHz

Typ.20±1.5dBm @ MCS1 40 MHz

Typ.20±1.5dBm @ MCS2 40 MHz

Typ.20±1.5dBm @ MCS3 40 MHz

Typ.19±1.5dBm @ MCS4 40 MHz

Typ.18±1.5dBm @ MCS5 40 MHz

Typ.18±1.5dBm @ MCS6 40 MHz

Typ.18±1.5dBm @ MCS7 40 MHz

Typ.23±1.5dBm @ MCS8 40 MHz

Typ.20±1.5dBm @ MCS9 40 MHz

Typ.20±1.5dBm @ MCS10 40 MHz

Typ.20±1.5dBm @ MCS11 40 MHz

Typ.19±1.5dBm @ MCS12 40 MHz

Typ.19±1.5dBm @ MCS13 40 MHz

Typ.18±1.5dBm @ MCS14 40 MHz

Typ.18±1.5dBm @ MCS15 20 MHz

#### **Receiver Sensitivity:**

- 802.11b:
  - -93 dBm @ 1 Mbps
  - -93 dBm @ 2 Mbps
  - -93 dBm @ 5.5 Mbps
  - -88 dBm @ 11 Mbps
- 802.11g:
  - -88 dBm @ 6 Mbps
  - -86 dBm @ 9 Mbps
  - -85 dBm @ 12 Mbps
  - -85 dBm @ 18 Mbps
  - -85 dBm @ 24 Mbps
  - -82 dBm @ 36 Mbps
  - -78 dBm @ 48 Mbps
  - -74 dBm @ 54 Mbps
- 802.11n (2.4 GHz):
  - -89 dBm @ MCS0 20 MHz
  - -85 dBm @ MCS1 20 MHz
  - -85 dBm @ MCS2 20 MHz
  - -80 dBm @ MCS3 20 MHz
  - -76 dBm @ MCS4 20 MHz
  - -73 dBm @ MCS5 20 MHz
  - -69 dBm @ MCS6 20 MHz
  - -70 dBm @ MCS7 20 MHz
  - -93 dBm @ MCS8 20 MHz
  - -88 dBm @ MCS9 20 MHz
  - -85 dBm @ MCS10 20 MHz
  - -82 dBm @ MCS11 20 MHz
  - -78 dBm @ MCS12 20 MHz
  - -73 dBm @ MCS13 20 MHz
  - -69 dBm @ MCS14 20 MHz
  - -69 dBm @ MCS15 20 MHz
- -87 dBm @ MCS0 40 MHz
- -83 dBm @ MCS1 40 MHz
- -83 dBm @ MCS2 40 MHz
- -80 dBm @ MCS3 40 MHz
- -76 dBm @ MCS4 40 MHz
- -73 dBm @ MCS5 40 MHz
- -69 dBm @ MCS6 40 MHz
- -67 dBm @ MCS7 40 MHz
- -93 dBm @ MCS8 40 MHz
- -88 dBm @ MCS9 40 MHz
- -85 dBm @ MCS10 40 MHz
- -82 dBm @ MCS11 40 MHz
- -78 dBm @ MCS12 40 MHz
- -73 dBm @ MCS13 40 MHz
- -69 dBm @ MCS14 40 MHz
- -67 dBm @ MCS15 40 MHz
- 802.11a:
  - -90 dBm @ 6 Mbps
  - -88 dBm @ 9 Mbps
  - -88 dBm @ 12 Mbps
  - -85 dBm @ 18 Mbps
  - -81 dBm @ 24 Mbps
  - -78 dBm @ 36 Mbps -74 dBm @ 48 Mbps
  - -74 dBm @ 54 Mbps

#### 802.11n (5 GHz):

- -88 dBm @ MCS0 20 MHz
- -85 dBm @ MCS1 20 MHz
- -82 dBm @ MCS2 20 MHz
- -79 dBm @ MCS3 20 MHz
- -76 dBm @ MCS4 20 MHz
- -71 dBm @ MCS5 20 MHz
- -70 dBm @ MCS6 20 MHz
- -69 dBm @ MCS7 20 MHz
- -95 dBm @ MCS8 20 MHz
- -91 dBm @ MCS9 20 MHz
- -87 dBm @ MCS10 20 MHz
- -80 dBm @ MCS11 20 MHz
- -78 dBm @ MCS12 20 MHz
- -74 dBm @ MCS13 20 MHz
- -72 dBm @ MCS14 20 MHz
- -71 dBm @ MCS15 20 MHz
- -84 dBm @ MCS0 40 MHz
- -81 dBm @ MCS1 40 MHz
- -77 dBm @ MCS2 40 MHz -75 dBm @ MCS3 40 MHz
- -71 dBm @ MCS4 40 MHz
- 71 dbiii @ MC54 40 Mii2
- -67 dBm @ MCS5 40 MHz
- -64 dBm @ MCS6 40 MHz -63 dBm @ MCS7 40 MHz
- -90 dBm @ MCS8 40 MHz
- -85 dBm @ MCS9 40 MHz
- -82 dBm @ MCS10 40 MHz -81 dBm @ MCS11 40 MHz
- -77 dBm @ MCS12 40 MHz
- -73 dBm @ MCS13 40 MHz
- -71 dBm @ MCS14 40 MHz
- -68 dBm @ MCS15 40 MHz

### **Protocol Support**

General Protocols: Proxy ARP, DNS, HTTP, HTTPS, IP, ICMP, SNTP, TCP, UDP, RADIUS, SNMP, PPPOE, DHCP

AP-only Protocols: ARP, BOOTP, DHCP, STP/RSTP (IEEE 802.1D/w)

#### **Interface**

Connector for External Antennas: N-type (female)

LAN Ports: 1, M12 X-coded 8-pin female connector, 10/100/1000BaseT(X) auto negotiation speed, F/H

duplex mode, and auto MDI/MDI-X connection

Fiber Port: 100/1000Base SFP slot

**Console Port:** M12 B-coded 5-pin female connector for the USB console **USB Port:** M12 A-coded 5-pin female connector for ABC-02 USB storage

Reset: Present

LED Indicators: PWR, FAULT, STATE, WLAN, LAN 1, LAN 2

Physical Characteristics
Housing: Metal, IP68 protection

Weight: 1.5 kg

**Dimensions:** 220 x 150 x 50.5 mm (8.66 x 5.90 x 1.99 in)

Installation: Wall mounting (standard), DIN-rail mounting (optional), pole mounting (optional)

**Environmental Limits** 

**Operating Temperature:** -40 to 75°C (-40 to 167°F) **Storage Temperature:** -40 to 85°C (-40 to 185°F)

Ambient Relative Humidity: 5% to 95% (non-condensing)

#### **Power Requirements**

Input Voltage: 24 to 110 VDC, redundant dual DC power inputs or 48 VDC Power-over-Ethernet (IEEE

802.3af compliant)

Input Current: 0.65 A @ 24 VDC, 0.16 A @ 110 VDC

Power Consumption: 17.6 W (max.)

Connector: M12 A-coded 4-pin male connector

**Reverse Polarity Protection:** Present **Standards and Certifications** 

Safety: UL 60950-1, IEC 60950-1(CB), LVD EN 60950-1

EMC: EN 61000-6-2/6-4

EMI: CISPR 22, FCC Part 15B Class A

EMS:

IEC 61000-4-2 ESD: Contact: 6 kV; Air: 8 kV IEC 61000-4-3 RS: 80 MHz to 1 GHz: 20 V/m IEC 61000-4-4 EFT: Power: 2 kV; Signal: 2 kV IEC 61000-4-5 Surge: Power: 2 kV; Signal: 2 kV

IEC 61000-4-6 CS: 10 V

IEC 61000-4-8

Radio: EN 301 489-1/17, EN 300 328, EN 301 893, DFS, TELEC, FCC, IC

Rail Traffic: EN 50155\*, EN 50121-4

\*\*This product is suitable for rolling stock railway applications, as defined by the EN 50155 standard. For a more detailed statement, click here:www.moxa.com/doc/specs/EN\_50155\_Compliance.pdf.

Fire and Smoke: EN 45545-2

MTBF (mean time between failures)

Time: 758,369 hrs

Standard: Telcordia SR332

Warranty

Warranty Period: 5 years

Details: See www.moxa.com/warranty

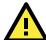

### **ATTENTION**

 The TAP-213 is NOT a portable mobile device and should be located at least 20 cm away from the human body.

• The TAP-213 is NOT designed for the general public. A well-trained technician should be enlisted to ensure safe deployment of TAP-213 units, and to establish a wireless network.

# **Functional Design**

# **LAN Port**

The standard model of the TAP-213 is provided with one M12 X code Gigabit port. The LAN LED will light up when you insert the cable in the LAN1 port and a connection is established.

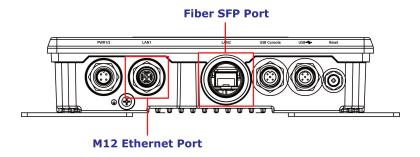

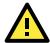

# **ATTENTION**

Do not use a PoE (Power over Ethernet) Injector for the PoE device(s). Instead, use an IEEE 802.3af or IEEE 802.3at compliant PSE (Power Sourcing Equipment).

# **LED Indicators**

The LEDs on the front panel provide a quick and easy means of determining the current operational status and wireless settings of the TAP-213.

The **FAULT** LED indicates system failures. If the TAP-213 cannot retrieve the IP address from a DHCP server, the **FAULT** LED will blink at one-second intervals.

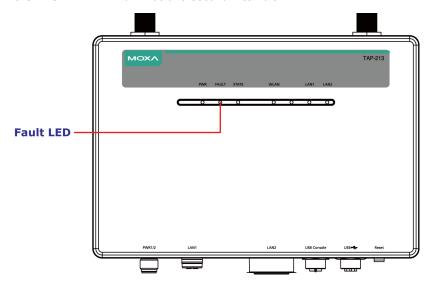

The following table summarizes how to read the device's wireless settings based on the LED displays. More information is available in Chapter 3 in the "Basic Wireless Settings" section.

| LED         | Color | State      | Description                                                             |
|-------------|-------|------------|-------------------------------------------------------------------------|
| DWD Cross   |       | On         | Power is on                                                             |
| PWR         | Green | Off        | Power is <b>not</b> being supplied.                                     |
|             |       | On         | System is booting up                                                    |
|             |       | Blinking   | Cannot get an IP address from the DHCP server                           |
|             |       | (slow at   |                                                                         |
|             |       | 1-second   |                                                                         |
| FAULT       | Red   | intervals) |                                                                         |
| TAULI       | Reu   | Blinking   | IP address conflict                                                     |
|             |       | (fast at   |                                                                         |
|             |       | 0.5-second |                                                                         |
|             |       | intervals) |                                                                         |
|             |       | Off        | No error condition exist                                                |
|             |       | On         | System startup is complete and the system is in operation.              |
|             |       | Blinking   | AeroLink Protection is enabled and is currently in "Backup" state.      |
|             |       | (fast at   |                                                                         |
|             |       | 0.5-second |                                                                         |
| STATE       | Green | intervals) |                                                                         |
| 0.7.1.2     |       | Blinking   | Device has been located by the Wireless Utility                         |
|             |       | (slow at   |                                                                         |
|             |       | 1-second   |                                                                         |
|             |       | intervals) |                                                                         |
|             | Red   | On         | System is booting up.                                                   |
|             |       | On         | WLAN is functioning in <b>client/ client-router</b> mode.               |
|             | Green | Blinking   | WLAN is transmitting data in <b>client/ client-router</b> mode.         |
|             |       | Off        | WLAN is not in <b>client/ client-router</b> mode or has not established |
| WLAN        |       |            | a link with an AP.                                                      |
|             |       | On         | WLAN is in <b>AP</b> mode.                                              |
|             | Amber | Blinking   | WLAN is transmitting data in <b>AP</b> mode.                            |
|             |       | Off        | WLAN is not in use or is not working properly.                          |
|             | _     | On         | LAN port's 1000 Mbps link is <b>active</b> .                            |
| LAN1        | Green | Blinking   | Data is being transmitted at 1000 Mbps.                                 |
| (10/100/10  |       | Off        | LAN port's 1000 Mbps link is <b>inactive</b> .                          |
| 00 Ethernet |       | On         | LAN port's 10/100 Mbps link is <b>active</b> .                          |
| port)       | Amber | Blinking   | Data is being transmitted at 10/100 Mbps.                               |
|             |       | Off        | LAN port's 10/100 Mbps link is <b>inactive</b> .                        |
| LAN2        | Green | On         | LAN port's 1000 Mbps link is <b>active</b> .                            |
| (100/1000   |       | Blinking   | Data is being transmitted at 1000 Mbps.                                 |
| fiber       |       | Off        | LAN port's 1000 Mbps link is <b>inactive</b> .                          |
| optical     | Amber | On         | LAN port's 100 Mbps link is <b>active</b> .                             |
| port)       |       | Blinking   | Data is being transmitted at 100 Mbps.                                  |
|             |       | Off        | LAN port's 100 Mbps link is <b>inactive</b> .                           |

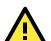

# **ATTENTION**

When the system fails to boot, the LEDs for **STATE** (Green), **FAULT**, and **WLAN** will all light up simultaneously and blink at one-second intervals. This may be due to improper operation or issues such as an unexpected shutdown while updating the firmware. To recover the firmware, refer to the "Firmware Recovery" section in Chapter 6.

# **Beeper**

The beeper emits two short beeps when the system is ready.

# **Reset Button**

The **Reset** button is located on the bottom panel of the TAP-213. You can reboot the TAP-213 or reset it to factory default settings by pressing the **Reset** button with a pointed object such as an unfolded paper clip.

- System reboot: Hold the Reset button down for under 5 seconds and then release.
- **Reset to factory default:** Hold the **Reset** button down for **over 5 seconds** until the **STATE** LED starts blinking green light. Release the button to reset the TAP-213.

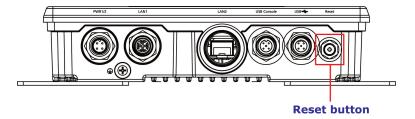

# **Getting Started**

This chapter explains how to install Moxa's AirWorks TAP-213 for the first time to quickly set up your wireless network and how to test whether the connection is working well. The function map provided in Chapter 3 is a convenient reference to the various functions available on the TAP-213 and to determine the functions that you need to use.

| The | following | topics | are | covered | in | this | chapter: |
|-----|-----------|--------|-----|---------|----|------|----------|
|     |           |        |     |         |    |      |          |

- ☐ First-Time Installation and Configuration
- □ Communication Testing
- ☐ Function Map

# First-Time Installation and Configuration

Before installing the TAP-213, make sure that all items mentioned in the package checklist are in the box. You will also need access to a notebook computer or PC equipped with an Ethernet port. The TAP-213 has a default IP address that you must use when connecting to the device for the first time.

- Step 1: Select the power source.
  - The TAP-213 can be powered by a DC power input or PoE (Power over Ethernet).
- Step 2: Connect the TAP-213 to a notebook or PC.
  - Since the TAP-213 is provided with the MDI/MDI-X auto-sensing capability, you can use either a straight-through cable or crossover cable to connect it to a computer. When the connection between the TAP-213 and the computer is established, the LED indicator on the TAP-213's LAN port lights up.
- Step 3: Set up the computer's IP address.
  - Set an IP address for the computer so that it is on the same subnet as that of the TAP-213. Since the TAP-213's default IP address is **192.168.127.253**, and the subnet mask is **255.255.255.0**, set the IP address of the computer in the **192.168.127.xxx** IP range and subnet mask to **255.255.255.0**.
- Step 4: Use the web-based manager to configure the TAP-213

Open your computer's web browser and type **http://192.168.127.253** in the address field to access the homepage of the web-based Network Manager. Before the homepage opens, you will need to enter the user name and password as shown in the following figure. For first-time configuration, enter the following default user name and password and click on the **Login** button:

User Name: admin
Password: moxa

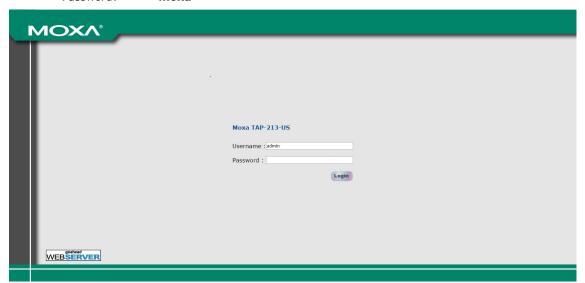

**NOTE** For security reasons, we strongly recommend changing the default password. To change the password, select **Maintenance** → **Password** and follow the instructions on the screen.

**NOTE** After you click **Submit** to apply changes, the web page is refreshed and an **(Updated)** indicator is displayed next to the page heading along with a blinking reminder to restart the device.

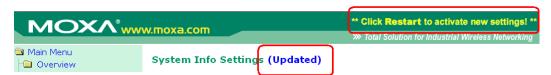

To activate the changes, click **Restart** and then click **Save and Restart** after you change the settings. The TAP-213 will take about 30 seconds to complete the reboot process.

Step 5: Select the operation mode for the TAP-213.
 By default, the operation mode of the TAP-213 is set to AP. You can change this setting to Client mode at Wireless Settings → WLAN → Basic Wireless Settings. Detailed information about configuring the TAP-213 is available in Chapter 3.

Step 6: Test the network connection.

In the following sections we describe two methods that you can use to test that a network connection has been established

# **Communication Testing**

After installing the TAP-213 you can run a sample test to make sure the wireless connection on the TAP-213 is functioning normally. Two testing methods are described below. Use the first method if you are using only one TAP-213 device and the second method if you are using two or more TAP-213 units.

### **How to Test One TAP-213**

If you are only using one TAP-213, you will need one additional notebook computer equipped with a WLAN card. Configure the WLAN card to connect to the TAP-213 (NOTE: the default SSID is **MOXA**), and change the IP address of the second notebook (Notebook B) so that it is on the same subnet as the first notebook (Notebook A), which is connected to the TAP-213.

After configuring the WLAN card, establish a wireless connection with the TAP-213 and open a DOS window on Notebook B. At the prompt, type the following:

ping <IP address of notebook A>

and then press **Enter** (see the figure below). A "Reply from IP address ..." response means the communication was successful. A "Request timed out." response means the communication failed. In this case, recheck the configuration to make sure the connections are correct.

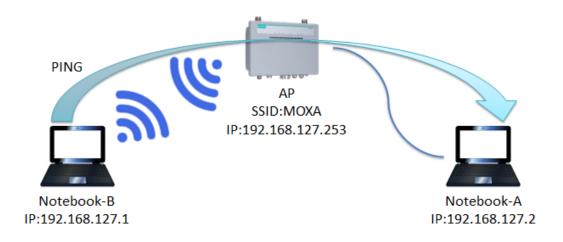

### **How to Test Two or More TAP-213 Units**

If you have two or more TAP-213 units, you will need a second notebook computer (Notebook B) equipped with an Ethernet port. Use the default settings for the first TAP-213 connected to notebook A and change the second or third TAP-213 connected to notebook B to Client mode, and then configure the notebooks and TAP-213 units properly.

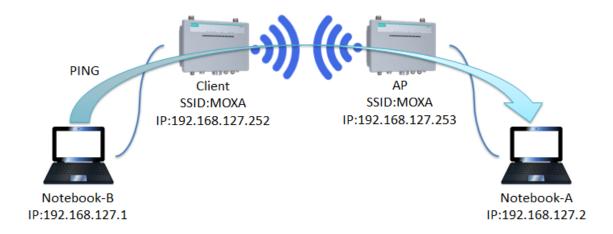

After setting up the testing environment, open a DOS window on notebook B. At the prompt type:

#### ping <IP address of notebook A>

and then press **Enter**. A "Reply from IP address ..." response means the communication was successful. A "Request timed out" response means the communication failed. In the latter case, recheck the configuration to make sure the settings are correct.

# **Function Map**

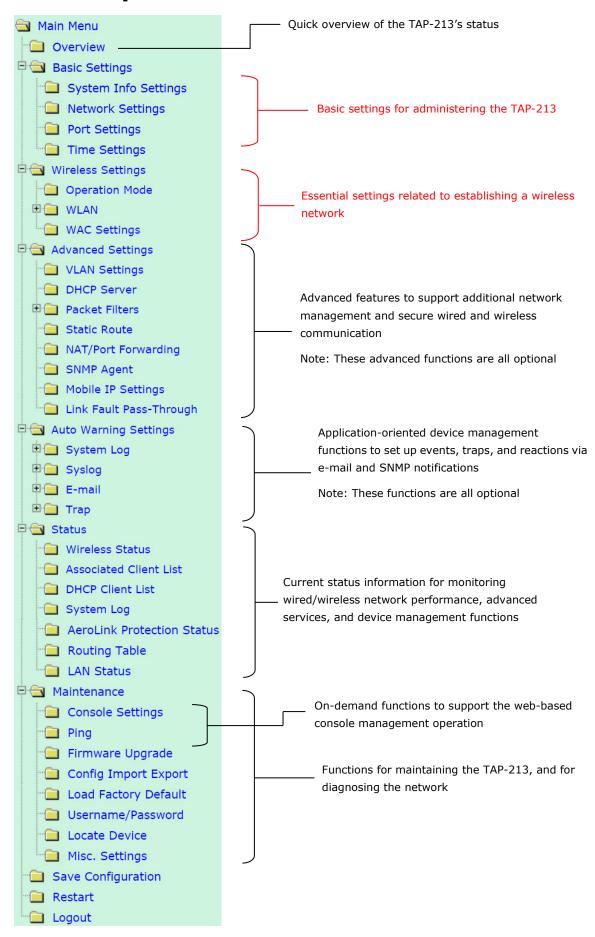

# **Web Console Configuration**

In this chapter, we explain all aspects of web-based console configuration. Moxa's easy-to-use management functions help you set up your TAP-213 and make it easy to establish and maintain your wireless network.

The following topics are covered in this chapter:

E-mailTraps

| Web Browser Configuration                       | Status                                        |
|-------------------------------------------------|-----------------------------------------------|
| Overview                                        | ➤ Wireless Status                             |
| Basic Settings                                  | ➤ Associated Client List (For AP Mode Only)   |
| > System Info Settings                          | > DHCP Client List                            |
| > Network Settings                              | ➤ System Log                                  |
| ➤ Port Settings                                 | ➤ Power Status                                |
| > Time Settings                                 | > AeroLink Protection Status (For Client Mode |
| Wireless Settings                               | Only)                                         |
| Operation Mode                                  | Routing Table                                 |
| Basic Wireless Settings (Multiple SSID)         | > LAN Status                                  |
| > WLAN Security Settings                        | Maintenance                                   |
| > Advanced Wireless Settings                    | Console Settings                              |
| > WLAN Certification Settings (Only For EAP-TLS | ➤ Ping                                        |
| in Client Mode)                                 | Firmware Upgrade                              |
| > WAC Settings (AP Mode Only)                   | Config Import/Export                          |
| Advanced Settings                               | ➤ Load Factory Default                        |
| > Using Virtual LAN                             | ➤ Username/Password                           |
| Configuring Virtual LAN                         | ➤ Locate Device                               |
| > DHCP Server                                   | ➤ Misc. Settings                              |
| > Packet Filters                                | Save Configuration                            |
| NAT Settings/Port Forwarding (For               | Restart                                       |
| Client-Router Mode Only)                        | Logout                                        |
| > SNMP Agent                                    |                                               |
| > Mobile IP Settings                            |                                               |
| Link Fault Pass-Through (For Client Mode Only)  |                                               |
| Auto Warning Settings                           |                                               |
| > System Log                                    |                                               |
| ➤ Syslog                                        |                                               |

# Web Browser Configuration

The web interface provides a convenient way to modify the configuration of the TAP-213 and access its built-in monitoring and network administration functions. The recommended web browser is Microsoft® Internet Explorer 7.0 or 8.0 with JVM (Java Virtual Machine) installed.

NOTE

To use the management and monitoring functions of the TAP-213 from a PC host connected to the same LAN as the TAP-213, you must make sure that the PC host and the TAP-213 are on the same logical subnet. Similarly, if the TAP-213 is configured on a different VLAN than the PC, you must make sure your PC host is on the management VLAN so that it can access the TAP-213.

The default IP address of the TAP is 192.168.127.253.

To access the web interface of the TAP-213, do the following:

1. Open a web browser (e.g., Internet Explorer), type in the default IP address of the TAP-213 in the address field, and press **Enter**.

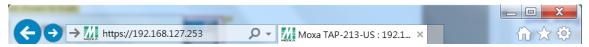

2. In the login page that is displayed, enter the **Username** and **Password** (default Username = **admin**; default Password = **moxa**) and click **Login** to continue.

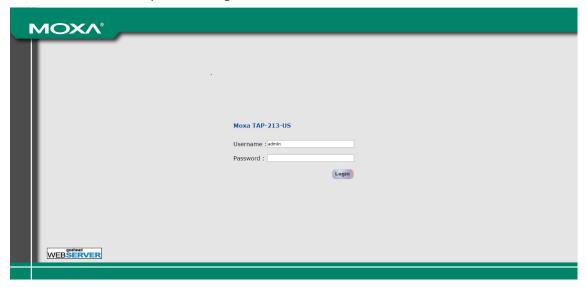

You may need to wait a few moments for the main page to download to your computer. Note that the model name and IP address of the TAP-213 are both shown in the title bar of the web page. You can identify the web interfaces of multiple TAP-213 units using this information.

3. Use the menu tree on the left side of the window to open the configuration pages for the TAP-213's functions.

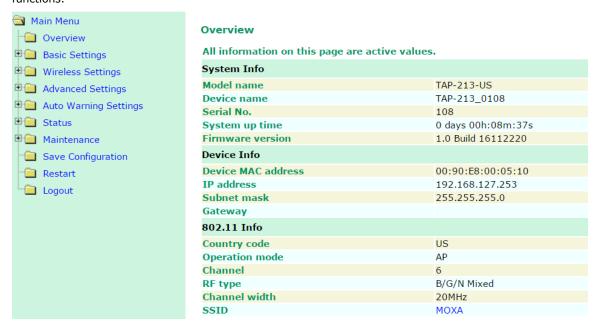

In the following paragraphs, we describe each TAP-213 management function in detail. An overview of all the functions is available in the "Function Map" section of this manual.

NOTE The model name of the TAP-213 is shown as TAP-213-XX, where XX indicates the country code. The model name indicates the TAP-213 version and the bandwidth it uses. We use **TAP-213-US** as an example in the following figures. (The country code and model name that appears on your computer screen may be different.)

# **Overview**

The **Overview** page summarizes the TAP-213's current status. The information is categorized into the following groups: **System Info**, **Device Info**, and **802.11 Info**.

### Overview

All information on this page are active values.

| System Info        |                    |  |
|--------------------|--------------------|--|
| Model name         | TAP-213-US         |  |
| Device name        | TAP-213_0108       |  |
| Serial No.         | 108                |  |
| System up time     | 0 days 00h:08m:37s |  |
| Firmware version   | 1.0 Build 16112220 |  |
| Device Info        |                    |  |
| Device MAC address | 00:90:E8:00:05:10  |  |
| IP address         | 192.168.127.253    |  |
| Subnet mask        | 255.255.255.0      |  |
| Gateway            |                    |  |
| 802.11 Info        |                    |  |
| Country code       | US                 |  |
| Operation mode     | AP                 |  |
| Channel            | 6                  |  |
| RF type            | B/G/N Mixed        |  |
| Channel width      | 20MHz              |  |
| SSID               | MOXA               |  |

Click on the SSID (MOXA, in this case) to display detailed information on 802.11as shown below:

#### **Wireless Status**

Auto refresh

Show status of WLAN (SSID: MOXA) ▼

| 802.11 Info                 |                     |  |  |  |
|-----------------------------|---------------------|--|--|--|
| Operation mode              | AP                  |  |  |  |
| Channel                     | 6                   |  |  |  |
| RF type                     | B/G/N Mixed         |  |  |  |
| Channel width               | 20MHz               |  |  |  |
| SSID                        | MOXA                |  |  |  |
| MAC                         | 06:90:E8:00:05:10   |  |  |  |
| Security mode               | OPEN                |  |  |  |
| Current BSSID               | 06:90:E8:00:05:10   |  |  |  |
| Signal strength/Noise Floor | N/A                 |  |  |  |
| RSSI                        | 0                   |  |  |  |
| Transmission rate           | Auto                |  |  |  |
| Maximum Transmission power  | 10 dBm (-3 dBm/MHz) |  |  |  |

**NOTE** 

The **802.11 Info** that is displayed may differ based on the operation mode selected. For example, **Current BSSID** is not available in **Client** mode, and **Signal strength/Noise Floor** is not available in **AP** mode.

# **Basic Settings**

The **Basic Settings** group includes the most commonly used settings required by administrators to maintain and control the TAP-213.

# **System Info Settings**

The **System Info** related settings that you configure here, especially the **Device name** and **Device description**, are displayed on the **Overview** page. They are also included in the SNMP information and email alerts. Configuring the **System Info** settings for each TAP-213 makes it easier to identify the different TAP-213 units connected to your network.

#### System Info Settings

| Device name                | AP_011                          |
|----------------------------|---------------------------------|
| Device location            | Area 32, 5th Floor              |
| Device description         | No. 11 of ABC supporting system |
| Device contact information | John Davis, sysop@abc.com       |

# Device name

| Format        | Description                                             | Factory Default                                |
|---------------|---------------------------------------------------------|------------------------------------------------|
| Maximum of 31 | Specifies the role or application of this TAP-213 unit. | TAP-213_ <serial no.="" of<="" td=""></serial> |
| characters    |                                                         | this TAP-213>                                  |

# Device location

| Format         | Description                                  | Factory Default |
|----------------|----------------------------------------------|-----------------|
| Maximum. of 31 | Specifies the location of this TAP-213 unit. | None            |
| characters     |                                              |                 |

### Device description

| Format        | Description                                      | Factory Default |
|---------------|--------------------------------------------------|-----------------|
| Maximum of 31 | You can use this space to record a more detailed | None            |
| characters    | description of this TAP-213                      |                 |

#### **Device contact information**

| Format        | Description                                                     | <b>Factory Default</b> |
|---------------|-----------------------------------------------------------------|------------------------|
| Maximum of 31 | You can use this space to record the contact information of the | None                   |
| characters    | person responsible for maintaining this TAP-213.                |                        |

# **Network Settings**

The **Network Settings** configuration panel allows you to modify the usual TCP/IP network parameters. However, due to the addition of the client-router operation mode, this panel provides two different sets of network parameters. Explanations for both types of configuration are given below.

# **Network Settings for AP/Client Operation Mode**

### **Network Settings**

| Bridge               |                 |
|----------------------|-----------------|
| IP configuration     | Static ▼        |
| IP address           | 192.168.127.253 |
| Subnet mask          | 255.255.255.0   |
| Gateway              |                 |
| Primary DNS server   |                 |
| Secondary DNS server |                 |
| Submit               |                 |

# IP address assignment

| Setting | Description                                                    | Factory Default |
|---------|----------------------------------------------------------------|-----------------|
| DHCP    | The TAP-213's IP address will be assigned automatically by the | Static          |
|         | network's DHCP server                                          |                 |
| Static  | Set up the TAP-213's IP address manually.                      |                 |

#### IP address

| Setting              | Description                                 | Factory Default |
|----------------------|---------------------------------------------|-----------------|
| TAP-213's IP address | Identifies the TAP-213 on a TCP/IP network. | 192.168.127.253 |

### Subnet mask

| Setting               | Description                                            | Factory Default |
|-----------------------|--------------------------------------------------------|-----------------|
| TAP-213's subnet mask | Identifies the type of network to which the TAP-213 is | 255.255.255.0   |
|                       | connected (e.g., 255.255.0.0 for a Class B network, or |                 |
|                       | 255.255.255.0 for a Class C network).                  |                 |

### Gateway

| Setting           | Description                                                      | Factory Default |
|-------------------|------------------------------------------------------------------|-----------------|
| TAP-213's default | The IP address of the router that connects the LAN to an outside | None            |
| gateway           | network.                                                         |                 |

# Primary/ Secondary DNS server

| Setting           | Description                                                     | Factory Default |
|-------------------|-----------------------------------------------------------------|-----------------|
| IP address of the | The IP address of the DNS Server used by your network. After    | None            |
| Primary/Secondary | entering the DNS Server's IP address, you can input the         |                 |
| DNS server        | TAP-213's URL (e.g., http://ap11.abc.com) in your browser's     |                 |
|                   | address field instead of entering the IP address. The Secondary |                 |
|                   | DNS server will be used if the Primary DNS server fails to      |                 |
|                   | connect.                                                        |                 |

# **Network Settings for Client-Router Operation Mode**

# **Network Settings**

| WLAN(Default Route)  |                 |
|----------------------|-----------------|
| IP configuration     | Static ▼        |
| IP address           | 192.168.128.253 |
| Subnet mask          | 255.255.255.0   |
| Gateway              |                 |
| Primary DNS server   |                 |
| Secondary DNS server |                 |
| LAN                  |                 |
| IP address           | 192.168.127.253 |
| Subnet mask          | 255.255.255.0   |

# WLAN IP address assignment

| Setting | Description                                              | Factory Default |
|---------|----------------------------------------------------------|-----------------|
| DHCP    | The TAP-213 WLAN interface's IP address will be assigned | Static          |
|         | automatically by the network's DHCP server               |                 |
| Static  | Set up the TAP-213 WLAN interface's IP address manually. |                 |

### WLAN IP address

| Setting                | Description                                                    | <b>Factory Default</b>          |
|------------------------|----------------------------------------------------------------|---------------------------------|
| TAP-213 WLAN           | Identifies the TAP-213 WLAN interface's IP address on a TCP/IP | 192.168. <u><b>128</b></u> .253 |
| interface's IP address | network.                                                       |                                 |

### WLAN subnet mask

| Setting                 | Description                                                      | Factory Default |
|-------------------------|------------------------------------------------------------------|-----------------|
| TAP-213 WLAN            | Identifies the type of network to which the TAP-213's WLAN       | 255.255.255.0   |
| interface's subnet mask | interface is connected (e.g., 255.255.0.0 for a Class B network, |                 |
|                         | or 255.255.255.0 for a Class C network).                         |                 |

# WLAN gateway

| Setting             | Description                                               | Factory Default |
|---------------------|-----------------------------------------------------------|-----------------|
| TAP-213 WLAN        | The IP address of the router that connects the WLAN to an | None            |
| interface's default | outside network.                                          |                 |
| gateway             |                                                           |                 |

# Primary/Secondary DNS server

| Setting           | Description                                                     | Factory Default |
|-------------------|-----------------------------------------------------------------|-----------------|
| IP address of the | The IP address of the DNS Server used by your network. After    | None            |
| Primary/Secondary | entering the DNS Server's IP address, you can input the         |                 |
| DNS server        | TAP-213's URL (e.g., http://ap11.abc.com) in your browser's     |                 |
|                   | address field instead of entering the IP address. The Secondary |                 |
|                   | DNS server will be used if the Primary DNS server fails to      |                 |
|                   | connect.                                                        |                 |

# LAN IP address

| Setting                | Description                                                   | Factory Default                 |
|------------------------|---------------------------------------------------------------|---------------------------------|
| TAP-213 <b>LAN</b>     | Identifies the TAP-213 LAN interface's IP address on a TCP/IP | 192.168. <u><b>127</b></u> .253 |
| interface's IP address | network.                                                      |                                 |

### LAN subnet mask

| Setting                 | Description                                                      | Factory Default |
|-------------------------|------------------------------------------------------------------|-----------------|
| TAP-213 <b>LAN</b>      | Identifies the type of network to which the TAP-213's LAN        | 255.255.255.0   |
| interface's subnet mask | interface is connected (e.g., 255.255.0.0 for a Class B network, |                 |
|                         | or 255.255.255.0 for a Class C network).                         |                 |

# **Port Settings**

Port settings give users control over port access.

| Setting        | Description                                       | Factory Default |
|----------------|---------------------------------------------------|-----------------|
| Enable/Disable | Allows/blocks data transmission through the port. | Enable          |

# **Port Settings**

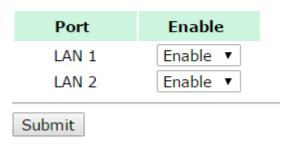

# **Time Settings**

The TAP-213 has a time calibration function that can update the date and time information based on an NTP server or the date and time information specified by the user.

#### **Time Settings** Date (YYYY/MM/DD) Time (HH:MM:SS) 1999 / 11 / 30 08 : 53 : 44 Current local time Set Time Time protocol (GMT)Greenwich Mean Time: Dublin, Edinburgh, Lisbon, London ▼ Time zone Daylight saving time Enable time.nist.gov Time server 1 Time server 2 (600~9999 seconds) Query period Submit

The **Current local time** shows the TAP-213's system time when you open this web page. After you update the date and time setting, click on the **Set Time** button to activate the new date and time. An "(Updated)" string is displayed next to the date and time fields to indicate that the change is complete. Any change in the date and time setting is effective immediately and does not need a system restart.

#### NOTE

The TAP-213 has a built-in real time clock (RTC). The RTC is a computer clock (most often in the form of an integrated circuit) that keeps track of the current time. We strongly recommend that users update the **Time Settings** of the TAP-213 after the initial setup is complete or when the TAP is switched on after a long-term shutdown, especially if the network does not have an Internet connection for accessing a NTP server or there is no NTP server on the LAN.

### Current local time

| Setting                 | Description                                                   | Factory Default |
|-------------------------|---------------------------------------------------------------|-----------------|
| User-specified date and | The date and time parameters allow configuration of the local | None            |
| time                    | time with immediate activation.                               |                 |
|                         | Use 24-hour format: yyyy/mm/dd hh:mm:ss                       |                 |

### Time zone

| Setting             | Description                                          | Factory Default |
|---------------------|------------------------------------------------------|-----------------|
| User-specified time | The time zone setting allows the conversion from GMT | GMT             |
| zone                | (Greenwich Mean Time) to the local time.             |                 |

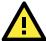

#### **ATTENTION**

Changing the time zone will automatically adjust the **Current local time**. You should configure the **Time zone** before setting the **Current local time**.

### Daylight saving time

| Setting         | Description                                                  | Factory Default |
|-----------------|--------------------------------------------------------------|-----------------|
| Enable/ Disable | Daylight saving time (also known as DST or summer time)      | Disable         |
|                 | involves advancing clocks (usually 1 hour) during the summer |                 |
|                 | time to provide an extra hour of daylight in the afternoon.  |                 |

When **Daylight saving time** is enabled, the following parameters will be shown:

- Starts at: The date that daylight saving time begins.
- **Stops at:** The date that daylight saving time ends.
- Time offset: Indicates the number of hours the clock should be advanced.

#### Time server 1/2

| Setting                   | Description                                                     | <b>Factory Default</b> |
|---------------------------|-----------------------------------------------------------------|------------------------|
| IP address of the name of | IP address or domain name of the NTP time server. The           | time.nist.gov          |
| the Time Server 1/2       | second NTP server will be used if the first NTP server fails to |                        |
|                           | connect.                                                        |                        |

#### Query period

| Setting                  | Description                                             | <b>Factory Default</b> |
|--------------------------|---------------------------------------------------------|------------------------|
| The query period to sync | This parameter determines how often the time is updated | 600 (seconds)          |
| with the time server     | from the NTP server.                                    |                        |
| (1 to 9999 seconds)      |                                                         |                        |

# **Wireless Settings**

The essential settings for wireless networks are presented in the wireless settings function group. You must configure these settings correctly before you establish your wireless network. Familiarize yourself with the following terms before starting the configuration process:

AP: In a wireless local area network (WLAN), an access point is a station that transmits and receives data.

**Client:** When the TAP-213 is configured for **Client** mode, it can be used as an Ethernet-to-wireless (or LAN-to-WLAN) network adapter. For example, a notebook computer equipped with an Ethernet adaptor but no wireless card can be connected to this device with an Ethernet cable to provide wireless connectivity to another AP.

# **Operation Mode**

The TAP-213 supports five main operation modes—**AP**, **Client**, and **Client-Router**, each of which plays a distinct role on the wireless network.

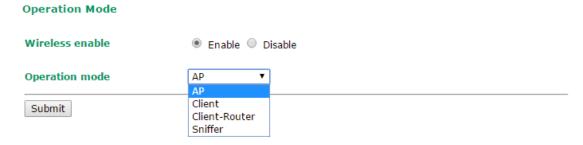

#### Wireless Enable

| Setting        | Description                                                         | Factory Default |
|----------------|---------------------------------------------------------------------|-----------------|
| Enable/Disable | Use this function to turn the RF (Radio Frequency) module on or     | Enable          |
|                | off manually.                                                       |                 |
|                | <b>NOTE</b> : This function is available in AP operation mode only. |                 |

### **Operation Mode**

| Setting       | Description                                                   | Factory Default |
|---------------|---------------------------------------------------------------|-----------------|
| AP            | The most common mode used by a TAP-213 wherein it plays       | AP              |
|               | the role of a wireless AP                                     |                 |
| Client        | In this mode, the TAP-213 can connect to wireless AP devices  |                 |
| Client-Router | The TAP-213 plays the role of a wireless client and a router. |                 |
| Sniffer       | Turns the device into a remote Wireshark interface to capture |                 |
|               | 802.11 packets for analysis.                                  |                 |

#### **Sniffer Mode Instructions:**

- 1. Set operation mode to Sniffer mode on the TAP-213 and then save/reboot the device.
- 2. Connect the TAP-213 to a laptop with Wireshark installed (v1.12.0 or later release) via Ethernet.
- 3. Add a remote interface by entering the IP address of the TAP-213.

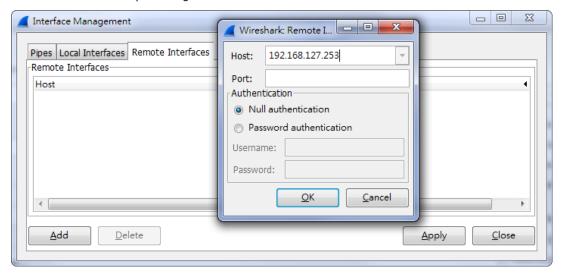

Detailed Wireshark instructions can be found at:

https://www.wireshark.org/docs/wsug html chunked/ChCapInterfaceRemoteSection.html

4. Start capturing 802.11 wireless packets with Wireshark.

# **Basic Wireless Settings (Multiple SSID)**

You can add new SSIDs or edit existing ones in the **WLAN Basic Setting Selection** panel. You can configure up to 9 SSIDs for a TAP and configure each SSID differently.

An SSID is a unique identifier that wireless networking devices use to establish and maintain wireless connectivity. Multiple access points on a network or sub-network can use the same SSIDs. All of the SSIDs that you configure for an AP are active at the same time. That is, client devices can use any of the SSIDs to associate with the AP.

#### **Basic Wireless Settings (Multiple SSID)**

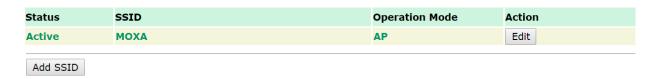

To create an SSID for your TAP, click on **Add SSID**. To edit an existing SSID and assign different configuration settings to it, click on the **Edit** button corresponding to the SSID. A configuration panel is displayed as follows:

### **Basic Wireless Settings**

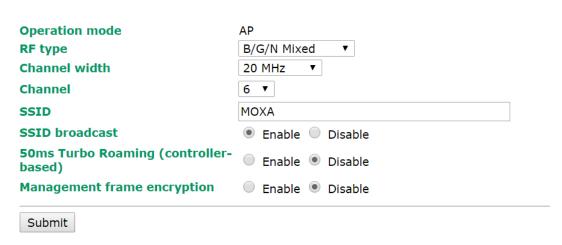

**NOTE**When you switch to **Client** mode, a **Site Survey** button will be available on the **Basic Wireless Settings** panel. Use the **Site Survey** function to view information about available APs, as shown in the following figures. You can also click on an SSID listed on the **Site Survey** page to bring the details of the SSID onto the Basic Wireless Settings page. To update the site survey table, click the **Refresh** button.

If this client is connecting to an AP, a brief disconnection will occur when you click on Site Survey.

### **Basic Wireless Settings**

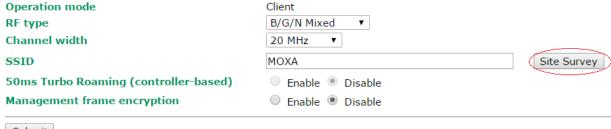

Submit

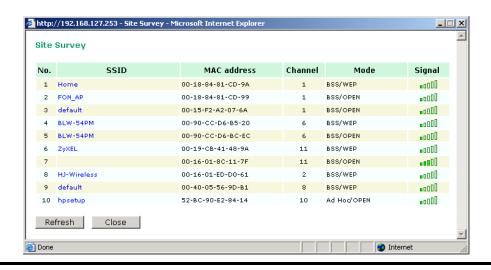

### RF type

| Setting         | Description                                                     | Factory Default |
|-----------------|-----------------------------------------------------------------|-----------------|
| 2.4 GHz         | •                                                               |                 |
| В               | Only supports the IEEE 802.11b standard                         | B/G/N Mixed     |
| G               | Only supports the IEEE 802.11g standard                         |                 |
| B/G Mixed       | Supports IEEE 802.11b/g standards, but 802.11g might            |                 |
|                 | operate at a slower speed when 802.11b clients are on the       |                 |
|                 | network                                                         |                 |
| G/N Mixed       | Supports IEEE 802.11g/n standards, but 802.11n might            |                 |
|                 | operate at a slower speed if 802.11g clients are on the network |                 |
| B/G/N Mixed     | Supports IEEE 802.11b/g/n standards, but 802.11g/n might        |                 |
|                 | operate at a slower speed if 802.11b clients are on the network |                 |
| N Only (2.4GHz) | Only supports the 2.4 GHz IEEE 802.11n standard                 |                 |
| 5 GHz           |                                                                 |                 |
| А               | Only supports the IEEE 802.11a standard                         |                 |
| A/N Mixed       | Supports IEEE 802.11a/n standards, but 802.11n may operate      |                 |
|                 | at a slower speed if 802.11a clients are on the network         |                 |
| N Only (5GHz)   | Only supports the 5 GHz IEEE 802.11n standard                   |                 |

# Channel (for AP mode only)

| Setting                | Description                                              | Factory Default   |
|------------------------|----------------------------------------------------------|-------------------|
| The available channels | The channel on which the TAP should operate. The TAP-213 | 6 (in B/G/N Mixed |
| vary with the RF type  | plays the role of a wireless AP here.                    | mode)             |
| setting                |                                                          |                   |

# Channel Width (for any 11N RF type only)

| Setting   | Description                                          | Factory Default |
|-----------|------------------------------------------------------|-----------------|
| 20 MHz    | Select the channel width.                            | 20 MHz          |
| 20/40 MHz | If you are not sure, use the 20/40 MHz (Auto) option |                 |

# Channel bonding

If you have selected **20/40 MHz only** in the **Channel Width** setting, this setting will automatically set the channel based on the **Channel** setting.

# SSID

| Setting       | Description                                                       | Factory Default |
|---------------|-------------------------------------------------------------------|-----------------|
| Maximum of 31 | The SSID of a client and the SSID of the AP must be identical for | MOXA            |
| characters    | the client and AP to be able to communicate with each other.      |                 |

### SSID broadcast (for AP mode only)

| Setting        | Description                                                     | Factory Default |
|----------------|-----------------------------------------------------------------|-----------------|
| Enable/Disable | Use this setting to specify if the SSID can be broadcast or not | Enable          |

# Management frame encryption

| Setting        | Description                                                  | Factory Default |
|----------------|--------------------------------------------------------------|-----------------|
| Enable/Disable | Enables management frame encryption to protect your wireless | Disable         |
|                | network from DoS attacks. This function only works with      |                 |
|                | Moxa's TAP series.                                           |                 |

# 50ms Turbo Roaming (controller-based)

| Setting        | Description                                          | Factory Default |
|----------------|------------------------------------------------------|-----------------|
| Enable/Disable | Determines whether or not the TAP-213 supports 50 ms | Disable         |
|                | roaming. This function only works with the WAC-1001, |                 |
|                | WAC-2004, and TAP series.                            |                 |

# **WLAN Security Settings**

The TAP-213 provides four standardized wireless security modes: **Open**, **WEP** (Wired Equivalent Privacy), **WPA** (Wi-Fi Protected Access), and **WPA2**. Several security modes are available in the TAP-213 by selecting **Security mode** and **WPA type**:

- **Open:** No authentication, no data encryption.
- WEP: Static WEP (Wired Equivalent Privacy) keys must be configured manually.
- WPA/WPA2-Personal: Also known as WPA/WPA2-PSK. You will need to specify the Pre-Shared Key in
  the *Passphrase* field, which will be used by the TKIP or AES engine as a master key to generate keys
  that actually encrypt outgoing packets and decrypt incoming packets.
- WPA/WPA2-Enterprise: Also called WPA/WPA2-EAP (Extensible Authentication Protocol). In addition
  to device-based authentication, WPA/WPA2-Enterprise enables user-based authentication via IEEE
  802.1X. The TAP-213 can support three EAP methods: EAP-TLS, EAP-TTLS, and EAP-PEAP.

#### WLAN Security Settings

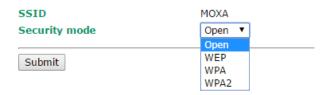

#### Security mode

| Setting | Description                                          | Factory Default |
|---------|------------------------------------------------------|-----------------|
| Open    | No authentication                                    | Open            |
| WEP     | Static WEP is used                                   |                 |
| WPA     | WPA is used                                          |                 |
| WPA2    | Fully supports IEEE 802.11i with "TKIP/AES + 802.1X" |                 |

#### Open

For security reasons, you should **NOT** set security mode to Open System, since authentication and data encryption are **NOT** performed in Open System mode.

#### WEP (only for legacy mode)

NOTE

Moxa includes **WEP** security mode only for legacy purposes. **WEP** is highly insecure and is considered fully deprecated by the Wi-Fi alliance. We do not recommend the use of WEP security under any circumstances.

According to the IEEE 802.11 standard, WEP can be used for authentication and data encryption to maintain confidentiality. Shared (or Shared Key) authentication type is used if WEP authentication and data encryption are both needed. Normally, Open (or Open System) authentication type is used when WEP data encryption is run with authentication.

When WEP is enabled as a security mode, the length of a key (so-called WEP seed) can be specified as

| Security mode       | OXA<br>NEP ▼ |
|---------------------|--------------|
| -                   | WEP ▼        |
| Authentication type |              |
| Addientication type | Open ▼       |
| Key type            | HEX ▼        |
| Key length          | 54 bits ▼    |
| Key index           |              |
| WEP key 1           |              |
| WEP key 2           |              |
| WEP key 3           |              |
| WEP key 4           |              |

64/128 bits, which is actually a 40/104-bit secret key with a 24-bit initialization vector. The TAP-213 provides 4 entities of WEP key settings that can be selected to use with *Key index*.

The selected key setting specifies the key to be used as a *send-key* for encrypting traffic from the AP side to the wireless client side. All 4 WEP keys are used as *receive-keys* to decrypt traffic from the wireless client side to the AP side.

The WEP key can be presented in two *Key types*, HEX and ASCII. Each ASCII character has 8 bits, so a 40-bit (or 64-bit) WEP key contains 5 characters, and a 104-bit (or 128-bit) key has 13 characters. In hex, each character uses 4 bits, so a 40-bit key has 10 hex characters, and a 128-bit key has 26 characters.

#### Authentication type

| Setting | Description                                            | Factory Default |
|---------|--------------------------------------------------------|-----------------|
| Open    | Data encryption is enabled, but without authentication | Open            |
| Shared  | Data encryption and authentication are both enabled.   |                 |

#### Key type

| Setting | Description                                   | Factory Default |
|---------|-----------------------------------------------|-----------------|
| HEX     | Specifies WEP keys in hex-decimal number form | HEX             |
| ASCII   | Specifies WEP keys in ASCII form              |                 |

#### Key length

| Setting  | Description                                               | <b>Factory Default</b> |
|----------|-----------------------------------------------------------|------------------------|
| 64 bits  | Uses 40-bit secret keys with 24-bit initialization vector | 64 bits                |
| 128 bits | Uses 104-bit secret key with 24-bit initialization vector |                        |

#### Key index

| Setting | Description                     | <b>Factory Default</b> |
|---------|---------------------------------|------------------------|
| 1-4     | Specifies which WEP key is used | Open                   |

#### WEP key 1-4

| Setting                | Description                                                    | Factory Default |
|------------------------|----------------------------------------------------------------|-----------------|
| ASCII type:            | A string that can be used as a WEP seed for the RC4 encryption | None            |
| 64 bits: 5 chars       | engine.                                                        |                 |
| 128 bits: 13chars      |                                                                |                 |
| HEX type:              |                                                                |                 |
| 64 bits: 10 hex chars  |                                                                |                 |
| 128 bits: 26 hex chars |                                                                |                 |

#### WPA/WPA2-Personal

WPA (Wi-Fi Protected Access) and WPA2 represent significant improvements over the WEP encryption method. WPA is a security standard based on 802.11i draft 3, while WPA2 is based on the fully ratified version of 802.11i. The initial vector is transmitted, encrypted, and enhanced with its 48 bits, twice as long as WEP. The key is regularly changed so that true session is secured.

Even though AES encryption is only included in the WPA2 standard, it is widely available in the WPA security mode of some wireless APs and clients as well. The TAP-213 also supports AES algorithms in WPA and WPA2 for better compatibility.

Personal versions of WPA/WPA2, also known as WPA/WPA-PSK (*Pre-Shared Key*), provide a simple way of encrypting a wireless connection for high confidentiality. A *Passphrase* is used as a basis for encryption methods (or cipher types) in a WLAN connection. The passphrases should be complicated and as long as possible. There must be at least 8 ASCII characters in the Passphrase, and it could go up to 63. For security reasons, this passphrase should only be disclosed to users who need it, and it should be changed regularly.

### **WLAN Security Settings**

| SSID              | MOXA                    |
|-------------------|-------------------------|
| Security mode     | WPA ▼                   |
| WPA type          | Personal ▼              |
| Encryption method | AES ▼                   |
| EAPOL version     | 1 🔻                     |
| Passphrase        | •••••                   |
| Key renewal       | 3600 (60~86400 seconds) |
| Submit            |                         |

### WPA type

| Setting    | Description                                         | <b>Factory Default</b> |
|------------|-----------------------------------------------------|------------------------|
| Personal   | Provides Pre-Shared Key-enabled WPA and WPA2        | Personal               |
| Enterprise | Provides enterprise-level security for WPA and WPA2 |                        |

#### **Encryption method**

| Setting | Description                                              | <b>Factory Default</b> |
|---------|----------------------------------------------------------|------------------------|
| TKIP**  | Temporal Key Integrity Protocol is enabled               | AES                    |
| AES     | Advance Encryption System is enabled                     |                        |
| Mixed*  | Provides TKIP broadcast key and TKIP+AES unicast key for |                        |
|         | some legacy AP clients. This option is rarely used.      |                        |

<sup>\*\*</sup> This option is only available with 802.11a/b/g standard

#### Passphrase

| Setting            | Description                                               | Factory Default |
|--------------------|-----------------------------------------------------------|-----------------|
| 8 to 63 characters | Master key to generate keys for encryption and decryption | None            |

# Key renewal (for AP mode only)

| Setting             | Description                                    | Factory Default |
|---------------------|------------------------------------------------|-----------------|
| 60 to 86400 seconds | Specifies the time period of group key renewal | 3600 (seconds)  |
| (1 minute to 1 day) |                                                |                 |

NOTE The **key renewal** value dictates how often the wireless AP encryption keys should be changed. The security level is generally higher if you set the key renewal value to a shorter number, which forces the encryption keys to be changed more frequently. The default value is 3600 seconds (6 minutes). Longer time periods can be considered if the line is not very busy.

<sup>\*</sup> This option is only available for legacy mode in APs and does not support AES-enabled clients.

# WPA/WPA2-Enterprise (for AP mode)

By setting **WPA type** to **Enterprise**, you can use **EAP** (*Extensible Authentication Protocol*), a framework authentication protocol used by 802.1X to provide network authentication. In these Enterprise-level security modes, a back-end RADIUS (Remote Authentication Dial-In User Service) server is needed if IEEE 802.1X functionality is enabled in WPA /WPA2. The IEEE 802.1X protocol also offers the possibility of carrying out an efficient connection authentication on a large-scale network. It is not necessary to exchange keys or passphrases.

| WLAN Security Settings       |                         |
|------------------------------|-------------------------|
| SSID                         | MOXA                    |
| Security mode                | WPA ▼                   |
| WPA type                     | Enterprise ▼            |
| Encryption method            | AES ▼                   |
| EAPOL version                | 1 🔻                     |
| Primary RADIUS server IP     |                         |
| Primary RADIUS server port   | 1812                    |
| Primary RADIUS shared key    |                         |
| Secondary RADIUS server IP   |                         |
| Secondary RADIUS server port | 1812                    |
| Secondary RADIUS shared key  |                         |
| Key renewal                  | 3600 (60~86400 seconds) |
| Submit                       |                         |

### WPA type

| Setting    | Description                                         | <b>Factory Default</b> |
|------------|-----------------------------------------------------|------------------------|
| Personal   | Provides Pre-Shared Key-enabled WPA and WPA2        | Personal               |
| Enterprise | Provides enterprise-level security for WPA and WPA2 |                        |

### **Encryption method**

| Setting | Description                                              | <b>Factory Default</b> |
|---------|----------------------------------------------------------|------------------------|
| TKIP**  | Temporal Key Integrity Protocol is enabled               | AES                    |
| AES     | Advance Encryption System is enabled                     |                        |
| Mixed*  | Provides TKIP broadcast key and TKIP+AES unicast key for |                        |
|         | some legacy AP clients. This option is rarely used.      |                        |

<sup>\*\*</sup> This option is only available with 802.11a/b/g standard

# Primary/Secondary RADIUS server IP

| Setting           | Description                                   | Factory Default |
|-------------------|-----------------------------------------------|-----------------|
| The IP address of | Specifies the delegated RADIUS server for EAP | None            |
| RADIUS server     |                                               |                 |

#### Primary/Secondary RADIUS port

| Setting     | Description                                              | Factory Default |
|-------------|----------------------------------------------------------|-----------------|
| Port number | Specifies the port number of the delegated RADIUS server | 1812            |

### Primary/ Secondary RADIUS shared key

| Setting               | Description                                        | Factory Default |
|-----------------------|----------------------------------------------------|-----------------|
| Max. of 31 characters | The secret key shared between AP and RADIUS server | None            |

<sup>\*</sup> This option is available only for legacy mode in APs and does not support AES-enabled clients.

### Key renewal

| Setting             | Description                                    | Factory Default |
|---------------------|------------------------------------------------|-----------------|
| 60 to 86400 seconds | Specifies the time period of group key renewal | 3600 (seconds)  |
| (1 minute to 1 day) |                                                |                 |

### **WPA/WPA2-Enterprise (for Client/Client-Router mode)**

When used as a client, the TAP-213 can support three EAP methods (or *EAP protocols*): EAP-TLS, EAP-TTLS, and EAP-PEAP, corresponding to WPA/WPA-Enterprise settings on the AP side.

### **WLAN Security Settings**

| SSID                                                                          | MOXA           |
|-------------------------------------------------------------------------------|----------------|
| Security mode                                                                 | WPA2 ▼         |
| WPA type                                                                      | Enterprise ▼   |
| Encryption method                                                             | TKIP ▼         |
| EAPOL version                                                                 | 1 🔻            |
| EAP protocol                                                                  | TLS ▼          |
| Certificate issued to<br>Certificate issued by<br>Certificate expiration date | TILS TTLS PEAP |
| Submit                                                                        |                |

### **Encryption method**

| Setting | Description                                | Factory Default |
|---------|--------------------------------------------|-----------------|
| TKIP**  | Temporal Key Integrity Protocol is enabled | TKIP            |
| AES     | Advance Encryption System is enabled       |                 |

<sup>\*\*</sup>This option is only available with 802.11a/b/g standard.

### EAP protocol

| Setting | Description                                                | <b>Factory Default</b> |
|---------|------------------------------------------------------------|------------------------|
| TLS     | Specifies Transport Layer Security protocol                | TLS                    |
| TTLS    | Specifies Tunneled Transport Layer Security                |                        |
| PEAP    | Specifies Protected Extensible Authentication Protocol, or |                        |
|         | Protected EAP                                              |                        |

Before choosing the EAP protocol for your WPA/WPA2-Enterpise settings on the client end, please contact the network administrator to make sure the system supports the protocol on the AP end. Detailed information on these three popular EAP protocols is presented in the following sections.

### **EAP-TLS**

TLS is the standards-based successor to Secure Socket Layer (SSL). It can establish a trusted communication channel over a distrusted network. TLS provides mutual authentication through certificate exchange. EAP-TLS is also secure to use. You are required to submit a digital certificate to the authentication server for validation, but the authentication server must also supply a certificate.

You can use **Basic WLAN Setup**  $\rightarrow$  **WLAN Certificate Settings** to import your WLAN certificate and enable EAP-TLS on the client end.

| WLAN Security Settings      |              |
|-----------------------------|--------------|
| SSID                        | MOXA         |
| Security mode               | WPA2 ▼       |
| WPA type                    | Enterprise ▼ |
| Encryption method           | TKIP ▼       |
| EAPOL version               | 1 🔻          |
| EAP protocol                | TLS ▼        |
| Certificate issued to       |              |
| Certificate issued by       |              |
| Certificate expiration date |              |
| Submit                      |              |

You can check the current certificate status in *Current Status* if it is available.

- Certificate issued to: Shows the certificate user
- Certificate issued by: Shows the certificate issuer
- Certificate expiration date: Indicates when the certificate has expired

### **EAP-TTLS**

It is usually much easier to re-use existing authentication systems, such as a Windows domain or Active Directory, LDAP directory, or Kerberos realm, rather than creating a parallel authentication system. As a result, TTLS (Tunneled TLS) and PEAP (Protected EAP) are used to support the use of so-called "legacy authentication methods."

TTLS and PEAP work in a similar way. First, they establish a TLS tunnel (EAP-TLS for example), and validate whether the network is trustworthy with digital certificates on the authentication server. This step establishes a tunnel that protects the next step (or "inner" authentication), and consequently is sometimes referred to as "outer" authentication. The TLS tunnel is then used to encrypt an older authentication protocol that authenticates the user for the network.

As you can see, digital certificates are still needed for outer authentication in a simplified form. Only a small number of certificates are required, which can be generated by a small certificate authority. Certificate reduction makes TTLS and PEAP much more popular than EAP-TLS.

The TAP-213 provides some non-cryptographic EAP methods, including **PAP**, **CHAP**, **MS-CHAP**, and **MS-CHAP-V2**. These EAP methods are not recommended for direct use on wireless networks. However, they may be useful as inner authentication methods with TTLS and PEAP.

Because the inner and outer authentications can use distinct user names in TTLS and PEAP, you can use an anonymous user name for the outer authentication, with the true user name only shown through the encrypted channel. Keep in mind that not all client software supports anonymous alteration.

Confirm this with the network administrator before you enable identity hiding in TTLS and PEAP.

### **WLAN Security Settings**

Submit

| SSID                      | MOXA         |
|---------------------------|--------------|
| Security mode             | WPA2 ▼       |
| WPA type                  | Enterprise ▼ |
| Encryption method         | TKIP ▼       |
| EAPOL version             | 1 🔻          |
| EAP protocol              | TTLS ▼       |
| TTLS inner authentication | MS-CHAP-V2 ▼ |
| Anonymous name            | PAP<br>CHAP  |
| User name                 | MS-CHAP      |
| Password                  | MS-CHAP-V2   |

### TTL inner authentication

| Setting    | Description                                         | Factory Default |
|------------|-----------------------------------------------------|-----------------|
| PAP        | Password Authentication Protocol is used            | MS-CHAP-V2      |
| CHAP       | Challenge Handshake Authentication Protocol is used |                 |
| MS-CHAP    | Microsoft CHAP is used                              |                 |
| MS-CHAP-V2 | Microsoft CHAP version 2 is used                    |                 |

### **Anonymous**

| Setting               | Description                                   | <b>Factory Default</b> |
|-----------------------|-----------------------------------------------|------------------------|
| Max. of 31 characters | A distinct name used for outer authentication | None                   |

### User name & Password

| Setting | Description                                         | Factory Default |
|---------|-----------------------------------------------------|-----------------|
|         | User name and password used in inner authentication | None            |

### **PEAP**

There are a few differences in the TTLS and PEAP inner authentication procedures. TTLS uses the encrypted channel to exchange attribute-value pairs (AVPs), while PEAP uses the encrypted channel to start a second EAP exchange inside of the tunnel. The TAP-213 provides

MS-CHAP-V2 merely as an EAP method for inner authentication.

### **WLAN Security Settings**

| SSID               | MOXA         |
|--------------------|--------------|
| Security mode      | WPA2 ▼       |
| WPA type           | Enterprise ▼ |
| Encryption method  | TKIP ▼       |
| EAPOL version      | 1 🔻          |
| EAP protocol       | PEAP ▼       |
| Inner EAP protocol | MS-CHAP-V2 ▼ |
| Anonymous name     | MS-CHAP-V2   |
| User name          |              |
| Password           |              |
|                    |              |
| Submit             |              |

### Inner EAP protocol

| Setting    | Description                      | Factory Default |
|------------|----------------------------------|-----------------|
| MS-CHAP-V2 | Microsoft CHAP version 2 is used | MS-CHAP-V2      |

### Anonymous

| Setting               | Description                                   | Factory Default |
|-----------------------|-----------------------------------------------|-----------------|
| Max. of 31 characters | A distinct name used for outer authentication | None            |

### User name & Password

| Setting | Description                                         | Factory Default |
|---------|-----------------------------------------------------|-----------------|
|         | User name and password used in inner authentication | None            |

### **Advanced Wireless Settings**

Additional wireless-related parameters are presented in this section to help you set up your wireless network in detail.

### **Advanced Wireless Settings**

| Transmission rate          | Auto ▼                |
|----------------------------|-----------------------|
| Multicast rate             | 6M ▼                  |
| Guard interval             | 800ns ▼               |
| Maximum transmission power | 12 dBm (-1 dBm/MHz) ▼ |
| Beacon interval            | 100 (40~1000ms)       |
| DTIM interval              | 1 (1~15)              |
| Fragmentation threshold    | 2346 (256~2346)       |
| RTS threshold              | 2346 (256~2346)       |
| Antenna                    | Both ▼                |
| WMM                        | Enable ▼              |
| Roaming priority           | Priority 2 ▼          |
| RF index                   | RF index1 ▼           |

### Transmission Rate (for A, B, G, B/G mixed, and N modes only)

| Setting         | Description                                                | Factory Default |
|-----------------|------------------------------------------------------------|-----------------|
| Auto            | The TAP-213 senses and adjusts the data rate automatically | Auto            |
| Available rates | Users can manually select a target transmission data rate  |                 |

### Multicast Rate (for AP mode only)

| Setting        | Description                                                      | Factory Default |
|----------------|------------------------------------------------------------------|-----------------|
| Multicast rate | You can set a fixed multicast rate for the transmission of       | 6M              |
| (6M ~ 54M)     | broadcast and multicast packets on a per-radio basis. This       |                 |
|                | parameter can be useful in an environment where multicast        |                 |
|                | video streaming is occurring in the wireless medium, provided    |                 |
|                | that the wireless clients are capable of handling the configured |                 |
|                | rate.                                                            |                 |

### **Guard Interval**

| Setting        | Description                                                     | Factory Default |
|----------------|-----------------------------------------------------------------|-----------------|
| Guard Interval | Guard interval is used to ensure that distinct transmissions do | 800 ns.         |
|                | not interfere with one another. You can select the guard        |                 |
|                | interval manually for Wireless-N connections. The two options   |                 |
|                | are Short (400 ns) and Long (800 ns).                           |                 |
|                | NOTE: This function can be modified in N mode only.             |                 |

### Maximum transmission power

| Setting         | Description                                                            | Factory Default |
|-----------------|------------------------------------------------------------------------|-----------------|
| Available Power | Users can manually select a target power to mask max output            | 12 dBm          |
|                 | power. Because different transmission rates might have their           | (-1 dBm/MHz)    |
|                 | own max output power, please reference product datasheet.              |                 |
|                 | The available setting is from 3 to 26.                                 |                 |
|                 |                                                                        |                 |
|                 | $\emph{dBm/MHz}$ : The density of transmission power in channel width. |                 |

**NOTE** Most countries define a limit for the Equivalent Isotropically Radiated Power (EIRP) for an RF transmitting system. The EIRP should not exceed the allowed value. EIRP = transmission power + antenna gain (dBi).

**NOTE** Transmission power indicates the maximum value of transmission power which the user plans. However, the real transmitted power depends on the radio module and some facts, such as country, regulatory limitations and data rate. Please check the Transmission power in Status > Wireless Status for a real and updated value of transmission power, which the TAP is currently using.

You can refer to the related glossaries in the reference section for detailed information about the above-mentioned settings. By setting these parameters properly, you can better tune the performance of your wireless network.

### Beacon Interval (for AP mode only)

| Setting         | Description                                    | Factory Default |
|-----------------|------------------------------------------------|-----------------|
| Beacon Interval | Indicates the frequency interval of the beacon | 100 (ms)        |
| (40 to 1000 ms) |                                                |                 |

### DTIM Interval (for AP mode only)

| Setting          | Description                                                  | Factory Default |
|------------------|--------------------------------------------------------------|-----------------|
| Data Beacon Rate | Indicates how often the TAP-213 sends out a Delivery Traffic | 1               |
| (1 to 15)        | Indication Message                                           |                 |

### Fragmentation threshold

| Setting         | Description                                                   | Factory Default |
|-----------------|---------------------------------------------------------------|-----------------|
| Fragment Length | Specifies the maximum size a data packet before splitting and | 2346            |
| (256 to 2346)   | creating another new packet                                   |                 |

### RTS threshold

| Setting           | Description                                                  | Factory Default |
|-------------------|--------------------------------------------------------------|-----------------|
| RTS/CTS Threshold | Determines how large a packet can be before the Access Point | 2346            |
| (256 to 2346)     | coordinates transmission and reception to ensure efficient   |                 |
|                   | communication                                                |                 |

### Antenna

| Setting  | Description                                                  | Factory Default |
|----------|--------------------------------------------------------------|-----------------|
| A/B/Both | Specifies the output antenna port. Setting "Antenna" to Auto | Both            |
|          | allows 2x2 MIMO communication under 802.11n and 2T2R*        |                 |
|          | communication in legacy 802.11a/b/g modes.                   |                 |

<sup>\*</sup>Note: Different from 802.11n's multiple spatial data stream (2x2 MIMO), which doubles the throughput, 2T2R is transmits/receives the same piece of data on both antenna ports.

### **WMM**

| Setting        | Description                                                                                                    | Factory Default |
|----------------|----------------------------------------------------------------------------------------------------|-----------------|
| Enable/Disable | WMM is a QoS standard for WLAN traffic. Voice and video data will be given priority bandwidth when enabled with WMM supported wireless clients.                       | Disable         |
|                | NOTE: This setting can be enabled/disabled only in A, B, and B/G Mixed modes. For N, G/N Mixed, B/G/N Mixed, and A/N Mixed modes, this setting is enabled by default. |                 |

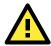

### READ THIS BEFORE CHANGING THE DFS SETTING

DFS (Dynamic Frequency Selection) is a mechanism to allow unlicensed wireless devices to share spectrum with existing radar systems by detecting radar systems and avoid causing interference with them.

### Roaming Priority (Only for AP mode)

| Setting      | Description                                                       | Factory Default |
|--------------|-------------------------------------------------------------------|-----------------|
| Priority 1/2 | The roaming priority should be set based on how the radios are    | Priority 2      |
|              | deployed along the trackside.                                     |                 |
|              | Priority 1: radios along the trackside are deployed with open air |                 |
|              | radiating antennas.                                               |                 |
|              | Priority 2: radios along the trackside are deployed with leaky    |                 |
|              | feeder like coverage patterns.                                    |                 |
|              | Due to the differences in coverage patterns between different     |                 |
|              | deployment scenarios, the roaming priority you select will        |                 |
|              | impact roaming performance.                                       |                 |

### RF Index

| Setting               | Description                                                    | Factory Default |
|-----------------------|----------------------------------------------------------------|-----------------|
| RF Index1/ RF Index 2 | In an L3 roaming scenario, trackside APs can be arranged in    | RF Index 1      |
|                       | different VLAN gateways within different subnets. The RF index |                 |
|                       | setting identifies the AP within a particular VLAN gateway.    |                 |

### AeroLink Protection (Only for Client mode)

| Setting       | Description                                                 | Factory Default |
|---------------|-------------------------------------------------------------|-----------------|
| Disable/L2/L3 | Enable AeroLink Protection to allow wireless clients on the | Disabled        |
|               | same LAN network to automatically negotiate with each       |                 |
|               | other and form a redundant wireless communication. For      |                 |
|               | more details, see Status → AeroLink Protection Status.      |                 |
|               | Select L2 for roaming on an L2 trackside network.           |                 |
|               | Select L3 for roaming on an L3 trackside network.           |                 |

| AeroLink Protection | Layer 2 ▼ |
|---------------------|-----------|
| LAN Interface       | LAN 1 ▼   |
| WLAN Interface      | WLAN 1 ▼  |
|                     |           |
| AeroLink Protection | Layer 3 ▼ |
| LAN Interface       | LAN 1 ▼   |
| WLAN Interface      | WLAN 1 ▼  |
| Virtual LAN IP      |           |
| Virtual WLAN IP     |           |

When L3 is selected, Virtual LAN IP and Virtual WLAN IP are shown as additional setting parameters.

**Virtual LAN IP:** This IP should be defined as the gateway IP for onboard devices so that all incoming and outgoing traffic can be routed properly via this common IP in case of any role changes of the onboard clients. All AeroLink protected clients within the same subnet need to be configured with the same virtual LAN IP.

**Virtual WLAN IP:** This IP should be defined as the virtual gateway IP for the wayside router, which can route traffic to any onboard client regardless of the client's home WAC. This IP only needs to be configured when different clients have to backup each other while the clients are registered to different WAC units. For the router to work properly, all clients and the wayside router will need to be configured to have this routing rule (i.e., to use this virtual WLAN IP).

### **How AeroLink Protection Works**

In vehicle-to-ground applications, it is essential to minimize system downtime and maximize system availability of the train-to-ground link to ensure proper communication. Moxa's AeroLink Protection provides a reliable wireless network-level redundancy protocol to ensure that there will always be a live onboard-to-ground link, even when failures occur:

- 1. Communication Failover: AeroLink Protection members can negotiate with each other to automatically elect an Active node for data communication. If the Active node is no longer capable of sending data across to its access point, it will inform other Backup nodes to resume the communication via another path.
- 2. Frequency-Interference Failover: This concept is similar to "Communication Failover." If the communication frequency is interfered with and data can no longer be transmitted over the current active frequency, the connection is resumed via a backup frequency.
- 3. Device Failover: After handling communication and frequency failures, in order to provide a wireless network free of single points of failure, AeroLink Protection also checks the device status. If the Active node has a power failure, the Backup nodes will automatically resume the wireless communication.
- 4. Scalable: AeroLink Protection is designed to allow multiple backup paths, making it possible for users to realize a complete redundant wireless network free from all the above failure types.
- 5. Fast Recovery: In addition to maintaining a redundant wireless network, providing uninterrupted communication when a failure occurs is equally important. AeroLink Protection is designed to recover from a failure in under 300 ms.

**NOTE** When you enable the AeroLink Protection function, management packets will be broadcast every 10 ms so that the devices can negotiate with each other. If these broadcast packets are overwhelming your network, you can disable this function

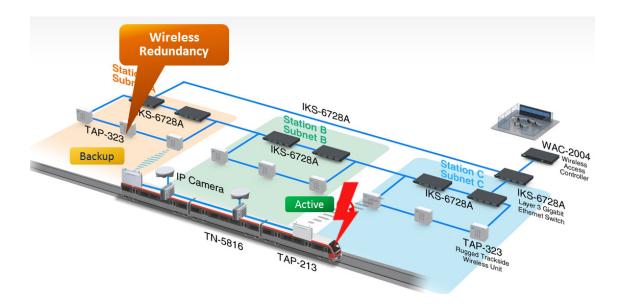

### **Turbo Roaming**

| Setting         | Description                                                   | Factory Default |
|-----------------|---------------------------------------------------------------|-----------------|
| Enable/ Disable | Moxa's Turbo Roaming can enable rapid handover when the       | Disable         |
|                 | TAP-213, as a client or client-router, roams among a group of |                 |
|                 | APs.                                                          |                 |

When Turbo Roaming is enabled, **Turbo Roaming type**, **RF type**, **Dual link option**, and **Scan channels** will be shown as follows. There are two options available for **Turbo Roaming type**; **50ms (controller-based)** that only works with the RTG version of the access point and the WAC-1001 and WAC-2004, and **150ms (client-based)** that supports all brands of AP. **Dual link** reduces the packet-loss rate when roaming between difference APs; this function only works with a single channel roaming structure. The RF type shows the current **RF type** that this client is using. There are three Scan channels available. Note that the **Scan channels** may need to be modified when the **RF type** is changed. (For example, channel 36 is not available in **B**, **G**, or **B/G Mix** mode.)

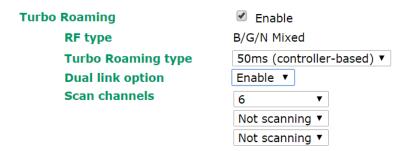

If you set **Turbo Roaming type** to **150ms (client-based)**, three additional roaming parameters, **Roaming threshold**, **Roaming difference** and **AP alive check** for 802.11b/g (or b/a) are shown as follows:

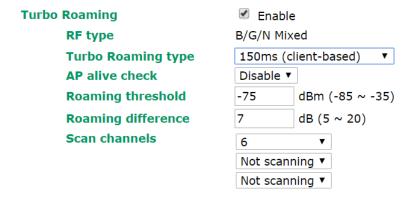

### **Roaming Parameters**

| Setting            | Description                                                       | Factory Default |
|--------------------|-------------------------------------------------------------------|-----------------|
| Roaming threshold  | When the current RSSI value is lower than the "roaming            | -75             |
|                    | threshold," the client will start the roaming process.            |                 |
| Roaming difference | When the RSSI of a candidate AP is greater than "the current      | 7               |
|                    | RSSI value plus the roaming difference," the client will roam to  |                 |
|                    | this new candidate AP.                                            |                 |
| AP alive check     | When "AP alive check" is enabled, the client will actively send   | -82             |
|                    | alive-check packets over the wireless network; APs who receive    |                 |
|                    | the packets will respond to indicate that they are currently      |                 |
|                    | available. By doing this, the client can maintain a ready list of |                 |
|                    | available APs, and then quickly hand over to a new AP once it     |                 |
|                    | loses contact with the AP it is currently connected to.           |                 |

### **Roaming Threshold Concept**

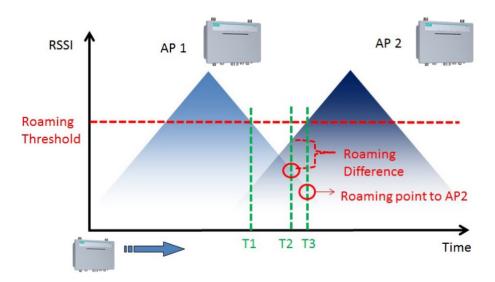

T1 = Probing for new AP candidate to connect (background scan)

T2 = At this point is when the roaming difference conditions are met and the client will initiate the roaming

T3 = At this point the client has successfully roamed over to the new AP2

**NOTE** When 50 ms Turbo Roaming is enabled without using the WAC-1001 or WAC-2004, the connection between the AP and client will not work.

### WLAN Certification Settings (Only For EAP-TLS in Client Mode)

When EAP-TLS is used, a WLAN Certificate will be required at the client end to support WPA/WPA2-Enterprise. The TAP-213 can support the **PKCS #12**, also known as *Personal Information Exchange Syntax Standard*, certificate formats that define file formats commonly used to store private keys with accompanying public key certificates, protected with a password-based symmetric key.

### **WLAN Certificate Settings**

Current status
Certificate issued to
Certificate issued by
Certificate expiration date

**Current Status** displays information for the current WLAN certificate, which has been imported into the TAP-213. Nothing will be shown if a certificate is not available.

Certificate issued to: Shows the certificate user

Certificate issued by: Shows the certificate issuer

Certificate expiration date: Indicates when the certificate has expired

You can import a new WLAN certificate in Import WLAN Certificate by following these steps, in order:

- Input the corresponding password (or key) in the Certificate private password field and then click Submit to set the password.
- The password will be displayed in the Certificate private password field. Click on the Browse button in Select certificate/key file and select the certificate file.
- Click Upload Certificate File to import the certificate file. If the import succeeds, you can see the
  information uploaded in *Current Certificate*. If it fails, you may need to return to step 1 to set the
  password correctly and then import the certificate file again.

# Current status Certificate issued to Certificate issued by Certificate expiration date Certificate private password Select certificate/key file Choose Files No file chosen

**NOTE** The WLAN certificate will remain after the TAP-213 reboots. Even though it has expired, it can still be seen on the *Current Certificate*.

### **WAC Settings (AP Mode Only)**

Controller-based Turbo Roaming function is automatically enabled when you enable the **50ms Turbo Roaming** (controller-based) option on the Wireless Settings > WLAN > Basic Wireless Settings > Edit page. The Primary WAC IP address, Backup WAC IP address, and Roaming domain fields are displayed.

| WAC Settings (AP mode only)    |               |
|--------------------------------|---------------|
| Controller-based Turbo Roaming | Enable ▼      |
| Primary WAC IP address         |               |
| Backup WAC IP address          |               |
| Roaming domain                 | FF:90:E8: : : |
| Submit                         |               |

### **Primary WAC IP address**

| Setting    | Description                                              | Factory Default |
|------------|----------------------------------------------------------|-----------------|
| IP address | Enter the IP address of the primary WAC-1001 or WAC-2004 | None            |
|            |                                                          |                 |

### **Backup WAC IP address**

| Setting    | Description                                             | Factory Default |
|------------|---------------------------------------------------------|-----------------|
| IP address | Enter the IP address of the backup WAC-1001 or WAC-2004 | None            |

### **Primary WAC IP address**

| Setting          | Description                                                  | Factory Default |
|------------------|--------------------------------------------------------------|-----------------|
| 6 Hex characters | Specifies the area served by the WAC-1001 or WAC-2004. All   | None            |
|                  | related controllers, APs, and clients use this IP address as |                 |
|                  | identification to work and communicate with each other.      |                 |

### **Advanced Settings**

Several advanced functions are available to increase the functionality of your TAP-213 and wireless network system. A VLAN is a collection of clients and hosts grouped together as if they were connected to the broadcast domains in a layer-2 network. The DHCP server helps you deploy wireless clients efficiently. Packet filters provide security mechanisms, such as firewalls, in different network layers. Moreover, the TAP-213 can support STP/RSTP protocol to increase reliability across the entire network, and SNMP support can make network management easier.

### **Using Virtual LAN**

Setting up Virtual LANs (VLANs) on your TAP series increases the efficiency of your network by dividing the LAN into logical segments, as opposed to physical segments. In general, VLANs are easier to manage.

### The Virtual LAN (VLAN) Concept

### What is a VLAN?

A virtual LAN, commonly known as a VLAN, is a group of hosts with a common set of requirements that communicate as if they were attached to the same broadcast domain, regardless of their physical location. A VLAN has the same attributes as a physical LAN, but it allows for end stations to be grouped together even if they are not located on the same network switch. Network reconfiguration can be done through software instead of physically relocating devices.

VLANs now extend as far as the reach of the access point signal. Clients can be segmented into wireless sub-networks via SSID and VLAN assignment. A Client can access the network by connecting to an AP configured to support its assigned SSID/VLAN.

### **Benefits of VLANs**

VLANs are used to conveniently, efficiently, and easily manage your network in the following ways:

- Manage adds, moves, and changes from a single point of contact
- Define and monitor groups
- Reduce broadcast and multicast traffic to unnecessary destinations
- Improve network performance and reduce latency
- Increase security
- · Secure network restricts members to resources on their own VLAN
- · Clients roam without compromising security

### **VLAN Workgroups and Traffic Management**

The AP assigns clients to a VLAN based on a Network Name (SSID). The AP can support up to 9 SSIDs per radio interface, with a unique VLAN configurable per SSID.

The AP matches packets transmitted or received to a network name with the associated VLAN. Traffic received by a VLAN is only sent on the wireless interface associated with that same VLAN. This eliminates unnecessary traffic on the wireless LAN, conserving bandwidth and maximizing throughput.

In addition to enhancing wireless traffic management, the VLAN-capable AP supports easy assignment of wireless users to workgroups. In a typical scenario, each user VLAN represents a department workgroup; for example, one VLAN could be used for a marketing department and the other for a human resource department.

In this scenario, the AP would assign every packet it accepted to a VLAN. Each packet would then be identified as marketing or human resource, depending on which wireless client received it. The AP would insert VLAN headers or "tags" with identifiers into the packets transmitted on the wired backbone to a network switch.

Finally, the switch would be configured to route packets from the marketing department to the appropriate corporate resources such as printers and servers. Packets from the human resource department could be restricted to a gateway that allowed access to only the Internet. A member of the human resource department could send and receive e-mail and access the Internet, but would be prevented from accessing servers or hosts on the local corporate network.

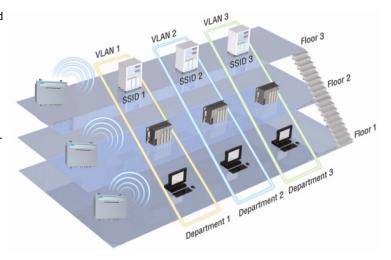

### **Configuring Virtual LAN**

### **VLAN Settings**

To configure the TAP's VLAN, use the VLAN Setting page to configure the ports.

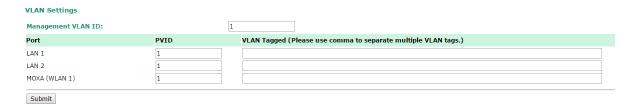

### Management VLAN ID

| Setting     | Description                          | Factory Default |
|-------------|--------------------------------------|-----------------|
| VLAN ID     | Set the management VLAN of this TAP. | 1               |
| ranges from |                                      |                 |
| 1 to 4094   |                                      |                 |

### Port

| Туре | Description                                                          | Trunk Port |
|------|----------------------------------------------------------------------|------------|
| LAN  | This port is the LAN port on the TAP.                                | Yes        |
| WLAN | This is a wireless port for the specific SSID. This field will refer |            |
|      | to the SSID that you have created. If more SSIDs have been           |            |
|      | created, new rows will be added.                                     |            |

### Port PVID

| Setting                | Description                                                         | <b>Factory Default</b> |
|------------------------|---------------------------------------------------------------------|------------------------|
| VLAN ID ranging from 1 | Set the port's VLAN ID for devices that connect to the port. The $$ | 1                      |
| to 4094                | port can be a LAN port or WLAN ports.                               |                        |
|                        |                                                                     |                        |

### **VLAN Tagged**

| Setting                | Description                                                  | Factory Default |
|------------------------|--------------------------------------------------------------|-----------------|
| A comma-separated list | Specify which VLANs can communicate with this specific VLAN. | (Empty)         |
| of VLAN IDs. Each of   |                                                              |                 |
| the VLAN IDs range     |                                                              |                 |
| from 1 to 4094. For    |                                                              |                 |
| example: 1,2,3,4.      |                                                              |                 |

**NOTE** The VLAN feature can allow wireless clients to manage the AP. If the VLAN Management ID matches a VLAN ID, then those wireless clients who are members of that VLAN will have AP management access.

CAUTION: Once a VLAN Management ID is configured and is equivalent to one of the VLAN IDs on the AP, all members of that User VLAN will have management access to the AP. Be careful to restrict VLAN membership to those with legitimate access to the AP.

### **DHCP Server**

DHCP (Dynamic Host Configuration Protocol) is a networking protocol that allows administrators to assign temporary IP addresses to network computers by "leasing" an IP address to a user for a limited amount of time, instead of assigning permanent IP addresses.

The TAP-213 can act as a simplified DHCP server and easily assign IP addresses to your DHCP clients by responding to the DHCP requests from the client ends. The IP-related parameters you set on this page will also be sent to the client.

You can also assign a static IP address to a specific client by entering its MAC address. The TAP-213 provides a **Static DHCP mapping** list with up to 16 entities. Be reminded to check the **Active** check box for each entity to activate the setting.

You can check the IP assignment status under **Status** → **DHCP Client List**.

| DHCP Server (for AP/Client-Router mode only) |                    |
|----------------------------------------------|--------------------|
| DHCP server                                  | Disable ▼          |
| Default gateway                              |                    |
| Subnet mask                                  |                    |
| Primary DNS server                           |                    |
| Secondary DNS server                         |                    |
| Start IP address                             |                    |
| Maximum number of users                      | (1~128 users)      |
| Client lease time                            | 5 (5~1440 minutes) |
|                                              |                    |

### Static DHCP mapping

| No | Active | IP Address | MAC Address |
|----|--------|------------|-------------|
| 1  |        |            |             |
| 2  |        |            |             |
| 3  |        |            |             |
| 4  |        |            |             |
| 5  |        |            |             |
| 6  |        |            |             |
| 7  |        |            |             |
| 8  |        |            |             |
| 9  |        |            |             |
| 10 |        |            |             |
| 11 |        |            |             |
| 12 |        |            |             |
| 13 |        |            |             |
| 14 |        |            |             |
| 15 |        |            |             |
| 16 |        |            |             |

### DHCP server

| Setting | Description                      | Factory Default |
|---------|----------------------------------|-----------------|
| Enable  | Enables TAP-213 as a DHCP server | Disable         |
| Disable | Disable DHCP server function     |                 |

### Default gateway

| Setting                 | Description                                              | Factory Default |
|-------------------------|----------------------------------------------------------|-----------------|
| IP address of a default | The IP address of the router that connects to an outside | None            |
| gateway                 | network                                                  |                 |

### Subnet mask

| Setting     | Description                                                 | Factory Default |
|-------------|-------------------------------------------------------------|-----------------|
| subnet mask | Identifies the type of sub-network (e.g., 255.255.0.0 for a | None            |
|             | Class B network, or 255.255.255.0 for a Class C network)    |                 |

### Primary/ Secondary DNS server

| Setting                | Description                                                    | <b>Factory Default</b> |
|------------------------|----------------------------------------------------------------|------------------------|
| IP address of Primary/ | The IP address of the DNS Server used by your network. After   | None                   |
| Secondary DNS server   | entering the DNS Server's IP address, you can use URL as well. |                        |
|                        | The Secondary DNS server will be used if the Primary DNS       |                        |
|                        | server fails to connect.                                       |                        |

### Start IP address

| Setting    | Description                                                | <b>Factory Default</b> |
|------------|------------------------------------------------------------|------------------------|
| IP address | Indicates the IP address which TAP-213 can start assigning | None                   |
|            |                                                            |                        |

### Maximum number of users

| Setting     | Description                                                | Factory Default |
|-------------|------------------------------------------------------------|-----------------|
| 1-128 users | Specifies how many IP address can be assigned continuously | None            |

### Client lease time

| Setting        | Description                                                | <b>Factory Default</b> |
|----------------|------------------------------------------------------------|------------------------|
| 5-1440 minutes | The lease time for which an IP address is assigned. The IP | 5 (minutes)            |
|                | address may go expired after the lease time is reached.    |                        |

### **Packet Filters**

The TAP-213 includes various filters for **IP-based** packets going through LAN and WLAN interfaces. You can set these filters as a firewall to help enhance network security.

### **MAC Filter**

The TAP-213's MAC filter is a policy-based filter that can allow or filter out IP-based packets with specified MAC addresses. The TAP-213 provides 8 entities for setting MAC addresses in your filtering policy. Remember to check the **Active** check box for each entity to activate the setting.

### **MAC Filters**

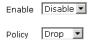

| No | ☐ Active | Name | MAC address |
|----|----------|------|-------------|
| 1  |          |      |             |
| 2  |          |      |             |
| 3  |          |      |             |

### Enable

| Setting | Description         | Factory Default |
|---------|---------------------|-----------------|
| Enable  | Enables MAC filter  | Disable         |
| Disable | Disables MAC filter |                 |

### Policy

| Setting | Description                                                   | Factory Default |
|---------|---------------------------------------------------------------|-----------------|
| Accept  | Only the packets fitting the entities on list can be allowed. | Drop            |
| Drop    | Any packet fitting the entities on list will be denied.       |                 |

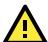

### **ATTENTION**

Be careful when you enable the filter function:

**Drop** + "no entity on list is activated" = all packets are **allowed** 

Accept + "no entity on list is activated" = all packets are denied

### **IP Protocol Filter**

The TAP-213's IP protocol filter is a policy-based filter that can allow or filter out IP-based packets with specified IP protocol and source/destination IP addresses.

The TAP-213 provides 8 entities for setting IP protocol and source/destination IP addresses in your filtering policy. Four IP protocols are available: **All, ICMP, TCP**, and **UDP**. You must specify either the Source IP or the Destination IP. By combining IP addresses and netmasks, you can specify a single IP address or a range of IP addresses to accept or drop. For example, "IP address 192.168.1.1 and netmask 255.255.255.255." refers to the sole IP address 192.168.1.1. "IP address 192.168.1.1 and netmask 255.255.255.0" refers to the range of IP addresses from 192.168.1.1 to 192.168.1.255. Remember to check the **Active** check box for each entity to activate the setting.

### IP Protocol Filters

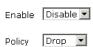

| No | ☐ Active | Protocol | Source IP | Source netmask | Destination IP | Destination netmask |
|----|----------|----------|-----------|----------------|----------------|---------------------|
| 1  |          | All 🔻    |           |                |                |                     |
| 2  |          | All 💌    |           |                |                |                     |
| 3  |          | All 🔻    |           |                |                |                     |

### Enable

| Setting | Description                 | <b>Factory Default</b> |
|---------|-----------------------------|------------------------|
| Enable  | Enables IP protocol filter  | Disable                |
| Disable | Disables IP protocol filter |                        |

### Policy

| Setting | Description                                                      | Factory Default |
|---------|------------------------------------------------------------------|-----------------|
| Accept  | Only the packets fitting the entities on the list can be allowed | Drop            |
| Drop    | Any packet fitting the entities on the list will be denied       |                 |

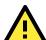

### **ATTENTION**

Be careful when you enable the filter function:

**Drop** + "no entity on list is activated" = all packets are **allowed.** 

Accept + "no entity on list is activated" = all packets are denied.

### **TCP/UDP Port Filter**

The TAP-213's TCP/UDP port filter is a policy-based filter that can allow or filter out TCP/UDP-based packets with a specified source or destination port.

The TAP-213 provides 8 entities for setting the range of source/destination ports of a specific protocol. In addition to selecting TCP or UDP protocol, you can set either the source port, destination port, or both. The end port can be left empty if only a single port is specified. Of course, the end port cannot be larger than the start port.

The **Application name** is a text string that describes the corresponding entity with up to 31 characters. Remember to check the **Active** check box for each entity to activate the setting.

### 

### Enable

| Setting | Description                      | Factory Default |
|---------|----------------------------------|-----------------|
| Enable  | Enables the TCP/UDP port filter  | Disable         |
| Disable | Disables the TCP/UDP port filter |                 |

### **Policy**

| Setting | Description                                                   | <b>Factory Default</b> |
|---------|---------------------------------------------------------------|------------------------|
| Accept  | Only the packets fitting the entities on list can be allowed. | Drop                   |
| Drop    | Any packet fitting the entities on list will be denied.       |                        |

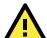

### **ATTENTION**

Be careful when you enable the filter function:

Drop + "no entity on list is activated" = all packets are allowed

Accept + "no entity on list is activated" = all packets are denied

### Static Route (For Client-Router Mode Only)

The Static Routing page is used to configure TAP-213's static routing table.

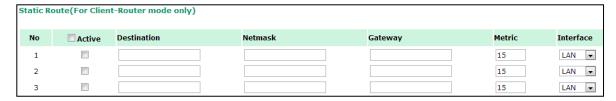

### Active

Click the checkbox to enable Static Routing.

### **Destination**

You can specify the destination IP address.

### **Netmask**

This option is used to specify the subnet mask for this IP address.

### **Gateway**

The IP address of the router that connects the LAN to an external network.

### Metric

Use this option to specify a "cost" for accessing the neighboring network.

### **Interface**

You can select which interface does your routing rules would be set.

### **NAT Settings/Port Forwarding (For Client-Router Mode Only)**

Network Address Translation (NAT)—or more specifically, one-to-many NAT, NAPT, or PAT—is supported to facilitate the Client-Router operation mode. This feature translates the out-going communication from multiple private IPs to a single external IP (WLAN IP) with randomly assigned port for return traffic.

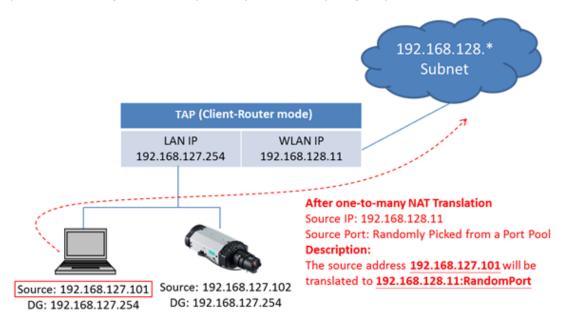

Port Forwarding is needed to allow external devices to initiate communication. Port Forwarding specifies a static map between external ports (WAN Port) and internal IP/port combos (LAN IP/LAN Port)

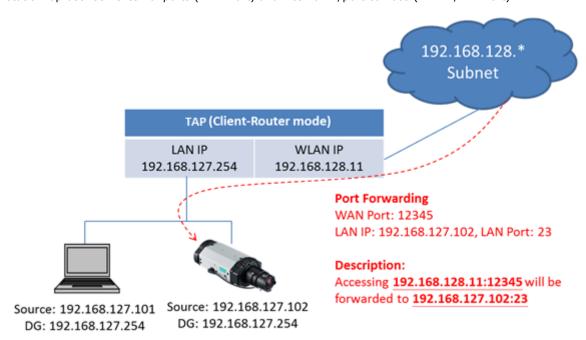

Enabling NAT and Port Forwarding provides the following benefits:

- Uses the NAT function to hide the Internal IP address of a critical network or device to increase the level of security of industrial network applications.
- Uses the same private IP address for different, but identical, groups of Ethernet devices. For example,
   1-to-1 NAT makes it easy to duplicate or extend identical production lines

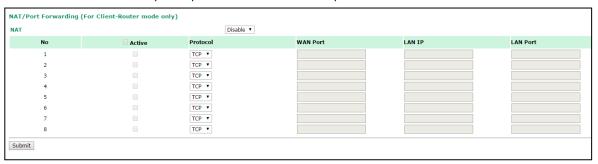

### NAT

| Setting        | Description                             | Factory Default |
|----------------|-----------------------------------------|-----------------|
| Enable/Disable | Enables or disables the NAT translation | Disable         |

### Port Forwarding

Active: Click the checkbox to enable Port Forwarding rule(s).

**Protocol:** Specifies the communication protocol.

**WAN Port:** Specifies the external port to be forwarded to.

**LAN IP:** Specifies the "forward to" LAN IP. **LAN Port:** Specifies the "forward to" LAN Port.

### **SNMP Agent**

The TAP-213 supports SNMP V1/V2c/V3. SNMP V1 and SNMP V2c use a community string match for authentication, which means that SNMP servers access all objects with read-only or read/write permissions using the community string *public/private* (default value). SNMP V3, which requires you to select an authentication level of MD5 or SHA, is the most secure protocol. You can also enable data encryption to enhance data security.

SNMP security modes and security levels supported by the TAP-213 are shown in the following table. Select the security mode and level that will be used to communicate between the SNMP agent and manager.

| Protocol | Setting on  | Authentication   | Data       | Method                                     |
|----------|-------------|------------------|------------|--------------------------------------------|
| Version  | UI web page | Туре             | Encryption |                                            |
| SNMP     | V1, V2c     | Community string | No         | Use a community string match for           |
| V1, V2c  | Read        |                  |            | authentication                             |
|          | Community   |                  |            |                                            |
|          | V1, V2c     | Community string | No         | Use a community string match for           |
|          | Write/Read  |                  |            | authentication                             |
|          | Community   |                  |            |                                            |
| SNMP V3  | No-Auth     | No               | No         | Use account with admin or user to access   |
|          |             |                  |            | objects                                    |
|          | MD5 or SHA  | Authentication   | No         | Provides authentication based on HMAC-MD5, |
|          |             | based on MD5 or  |            | or HMAC-SHA algorithms. 8-character        |
|          |             | SHA              |            | passwords are the minimum requirement for  |
|          |             |                  |            | authentication.                            |

| Protocol | Setting on  | Authentication  | Data       | Method                                      |
|----------|-------------|-----------------|------------|---------------------------------------------|
| Version  | UI web page | Туре            | Encryption |                                             |
|          | MD5 or SHA  | Authentication  | Data       | Provides authentication based on HMAC-MD5   |
|          |             | based on MD5 or | encryption | or HMAC-SHA algorithms, and data encryption |
|          |             | SHA             | key        | key. 8-character passwords and a data       |
|          |             |                 |            | encryption key are the minimum requirements |
|          |             |                 |            | for authentication and encryption.          |

The following parameters can be configured on the **SNMP Agent** page. A more detailed explanation of each parameter is given below:

### **SNMP Agent** Enable Disable 💌 Remote management Disable 💌 public Read community Write commnuity private SNMP agent version V1, V2c Admin authentication type No Auth Admin privacy type Disable 💌 Privacy key **Private MIB information** Device object ID enterprise.8691.15.7 Submit

### Enable

| Setting | Description         | Factory Default |
|---------|---------------------|-----------------|
| Enable  | Enables SNMP Agent  | Disable         |
| Disable | Disables SNMP Agent |                 |

### Remote Management

| Setting | Description                               | Factory Default |
|---------|-------------------------------------------|-----------------|
| Enable  | Allow remote management via SNMP agent    | Disable         |
| Disable | Disallow remote management via SNMP agent |                 |

### Read community (for V1, V2c)

| Setting      | Description                                                   | Factory Default |
|--------------|---------------------------------------------------------------|-----------------|
| V1, V2c Read | Use a community string match with a maximum of 31             | public          |
| Community    | characters for authentication. This means that the SNMP agent |                 |
|              | can access all objects with read-only permissions using this  |                 |
|              | community string.                                             |                 |

### Write community (for V1, V2c)

| Setting             | Description                                                     | Factory Default |
|---------------------|-----------------------------------------------------------------|-----------------|
| V1, V2c Read /Write | Use a community string match with a maximum of 31               | private         |
| Community           | characters for authentication. This means that the SNMP agent   |                 |
|                     | can accesses all objects with read/write permissions using this |                 |
|                     | community string.                                               |                 |

### SNMP agent version

| Setting             | Description                                                 | Factory Default |
|---------------------|-------------------------------------------------------------|-----------------|
| V1, V2c, V3, or     | Select the SNMP protocol version used to manage the switch. | V1, V2c         |
| V1, V2c, or V3 only |                                                             |                 |

### Admin auth type (for V1, V2c, V3, and V3 only)

| Setting | Description                                              | Factory Default |
|---------|----------------------------------------------------------|-----------------|
| No Auth | Use admin account to access objects. No authentication   | No Auth         |
| MD5     | Provide authentication based on the HMAC-MD5 algorithms. |                 |
|         | 8-character passwords are the minimum requirement for    |                 |
|         | authentication.                                          |                 |
| SHA     | Provides authentication based on                         |                 |
|         | HMAC-SHA algorithms. 8-character passwords are the       |                 |
|         | minimum requirement for authentication.                  |                 |

### Admin private key (for V1, V2c, V3, and V3 only)

| Setting | Description               | Factory Default |
|---------|---------------------------|-----------------|
| Disable | No data encryption        | Disable         |
| DES     | DES-based data encryption |                 |
| AES     | AES-based data encryption |                 |

### **Private key**

A data encryption key is the minimum requirement for data encryption (maximum of 63 characters)

### **Private MIB Information Device Object ID**

Also known as the **OID**, this is the TAP-213's enterprise value and is a fixed value.

### **Mobile IP Settings**

The mobile IP technology enables the TAP-213 to roam between Layer 3 networks with a roaming break time less than 50 ms. When the TAP-213 is in client/client router mode, it is a mobile node (MN) that is able to roam across different subnets without changing its IP address.

### **Mobile IP Topology Example:**

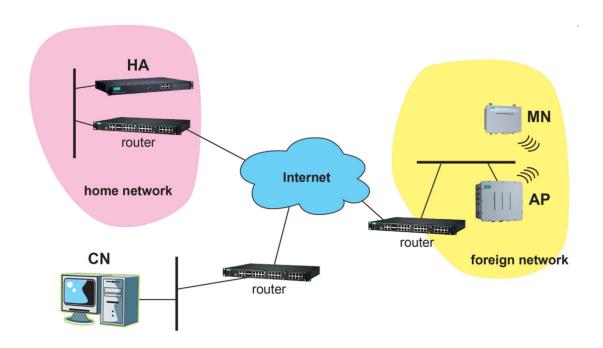

| Terminology                | Description                                                                   |
|----------------------------|-------------------------------------------------------------------------------|
| Mobile Node (MN)           | A host or router that changes its location from one network to another.       |
| Home network               | The network within which the MN receives its identifying IP address (home     |
|                            | address)                                                                      |
| Home address               | The IP address assigned to the MN within its home network                     |
| Foreign network            | The network in which an MN is operating when away from its home network       |
| Home agent (HA)            | A router on the home network that provides services to the MN. The home agent |
|                            | intercepts packets sent to the MN within the home network, encapsulates them, |
|                            | and then tunnels them to the MN.                                              |
| Correspondent Node (CN)    | A peer with which a mobile node is communicating                              |
| Co-located Care-of Address | The new IP address of the MN when operating on a foreign network.             |
| (CCoA)                     |                                                                               |
| Binding                    | The association of the home address with a CCoA                               |

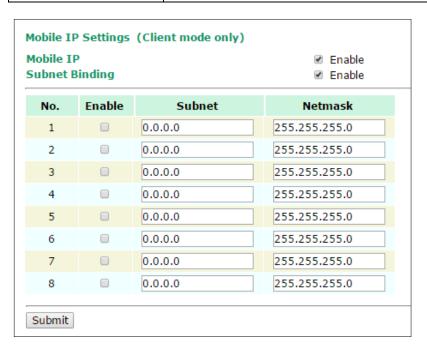

| Setting        | Description                                                      | Factory Default |
|----------------|------------------------------------------------------------------|-----------------|
| Mobile IP      | Enable/disable mobile IP capability of the client (mobile node)  | Disable         |
|                | for L3 controller based roaming                                  |                 |
| Subnet Binding | Define a subnet of devices connected behind the client (MN) so   | Disable         |
|                | that data will be forwarded to the corresponding device          |                 |
|                | subnets. Proper IP planning is required to avoid configuring the |                 |
|                | subnet binding IP to limit access to the TAP.                    |                 |

Note that when the Mobile IP is enabled, the corresponding AP and WAC (HA) controller will also need to be configured properly (with 50 ms roaming enabled) to ensure correct operation of the L3 roaming network.

### Link Fault Pass-Through (For Client Mode Only)

This function means if Ethernet port is link down, wireless connection will be forced to disconnect. Once Ethernet link is recovered, TAP will try to connect to AP.

If wireless is disconnected, TAP restarts auto-negotiation on Ethernet port but always stays in the link failure state. Once the wireless connection is recovered, TAP will try to recover the Ethernet link.

System log will indicate the link fault pass-through events in addition to the original link up/down events.

### Link Fault Pass-Through (for Client mode only)

| Link Fault Pass-Through | <ul><li>Enable</li><li>Disable</li></ul> |  |
|-------------------------|------------------------------------------|--|
| Check LAN Port          | LAN 1 ▼                                  |  |
| Submit                  |                                          |  |

### Link Fault Pass-Through

| Setting | Description                                   | <b>Factory Default</b> |
|---------|-----------------------------------------------|------------------------|
| Enable  | Enables the Link Fault Pass-Through function  | Disable                |
| Disable | Disables the Link Fault Pass-Through function |                        |

### **Auto Warning Settings**

Since industrial-grade devices are often located at the endpoints of a system, these devices will not always know what is happening elsewhere on the network. This means that these devices, including wireless APs or clients, must provide system maintainers with real-time alarm messages. Even when system administrators are out of the control room for an extended period, they can still be informed of the status of devices almost instantaneously when exceptions occur.

In addition to logging these events, the TAP-213 supports different approaches to warn engineers automatically, such as SNMP trap and e-mail. It also supports two digital inputs to integrate sensors into your system to automate alarms by email.

### **System Log**

### **System Log Event Types**

Detail information for grouped events is shown in the following table. You can check the box for **Enable log** to enable the grouped events. All default values are enabled (checked). The log for system events can be seen in **Status > System Log**.

### System Log Event Types

| Event Group            | Enable Log |
|------------------------|------------|
| System-related events  | •          |
| Network-related events | •          |
| Config-related events  | •          |
| Power events           | €          |

| System-related events                     | Event is triggered when                                         |
|-------------------------------------------|-----------------------------------------------------------------|
| System restart (warm start)               | The TAP-213 is rebooted, such as when its settings are changed  |
|                                           | (IP address, subnet mask, etc.).                                |
| Network-related events                    | Event is triggered when                                         |
| LAN link on                               | The LAN port is connected to a device or network.               |
| LAN link off                              | The port is disconnected (e.g., the cable is pulled out, or the |
|                                           | opposing device shuts down).                                    |
| Client joined/ left                       | A wireless client is associated or disassociated.               |
| (for AP mode)                             |                                                                 |
| WLAN connected to AP                      | The TAP-213 is associated with an AP.                           |
| (for Client mode)                         |                                                                 |
| WLAN disconnected                         | The TAP-213 is disassociated from an AP.                        |
| (for Client mode)                         |                                                                 |
| Config-related events                     | Event is triggered when                                         |
| Configuration Changed                     | A configuration item has been changed.                          |
| Configuration file import via Web Console | The configuration file is imported to the TAP-213.              |
| Console authentication failure            | An incorrect password is entered.                               |
| Firmware upgraded                         | The TAP-213's firmware is updated.                              |
|                                           |                                                                 |
|                                           |                                                                 |
| Power events                              | Event is triggered when                                         |
| Power 1/2 transition (On -> Off)          | The TAP-213 is powered down in PWR1/2.                          |
| PoE transition (On -> Off)                | The TAP-213 is powered down in PoE.                             |
| Power 1/2 transition (Off -> On)          | The TAP-213 is powered via PWR1/2.                              |
| PoE transition (Off -> On)                | The TAP-213 is powered via PoE.                                 |

### **Syslog**

This function provides the event logs for the Syslog server. The function supports up to three configurable Syslog servers and Syslog server UDP port numbers. When an event occurs, the event will be sent as a Syslog UDP packet to the specified Syslog servers.

### **Syslog Event Types**

Detail information for the grouped events is shown in the following table. You can check the box for **Enable log** to enable the grouped events. All default values are enabled (checked). Details for each event group can be found on the "System log Event Types" table on page 3-31.

### Syslog Event Types

| Event Group            | Enable Log                            |
|------------------------|---------------------------------------|
| System-related events  | <b>●</b>                              |
| Network-related events | €                                     |
| Config-related events  | €                                     |
| Power events           | €                                     |
| RSSI report events     |                                       |
| Submit                 | · · · · · · · · · · · · · · · · · · · |

**NOTE** The **RSSI report events** option is only supported in client mode.

### **Syslog Server Settings**

You can configure the parameters for your Syslog servers in this page.

## Syslog Server Settings Syslog server 1 Syslog port Syslog server 2 Syslog port Syslog server 3 Syslog port 514

### Syslog server 1/2/3

| Setting    | Description                                             | <b>Factory Default</b> |
|------------|---------------------------------------------------------|------------------------|
| IP address | Enter the IP address of the 1st/ 2nd/ 3rd Syslog Server | None                   |

### Syslog port

| Setting          | Description                                           | <b>Factory Default</b> |
|------------------|-------------------------------------------------------|------------------------|
| Port destination | Enter the UDP port of the corresponding Syslog server | 514                    |
| (1 to 65535)     |                                                       |                        |

### E-mail

### **E-mail Event Types**

Check the box for **Active** to enable the event items. All default values are deactivated (unchecked). Details for each event item can be found on the "System log Event Types" table on page 3-31.

### **E-mail Event Types**

Submit

| Event                          | Active |
|--------------------------------|--------|
| Cold start                     |        |
| Warm start                     |        |
| Power 1 transition (On>Off)    |        |
| Power 1 transition (Off>On)    |        |
| Power 2 transition (On>Off)    |        |
| Power 2 transition (Off>On)    |        |
| Configuration changed          |        |
| Console authentication failure |        |
| LAN 1 link On                  |        |
| LAN 1 link Off                 |        |
| LAN 2 link On                  |        |
| LAN 2 link Off                 |        |

### **E-mail Server Settings**

You can set up to 4 e-mail addresses to receive alarm emails from the TAP-213. The following parameters can be configured on the **E-mail Server Settings** page. In addition, a **Send Test Mail** button can be used to test whether the Mail server and e-mail addresses work well. More detailed explanations about these parameters are given after the following figure.

### E-mail Server Settings

| Mail server (SMTP)      |  |
|-------------------------|--|
| User name               |  |
| Password                |  |
| From e-mail address     |  |
| To e-mail address 1     |  |
| To e-mail address 2     |  |
| To e-mail address 3     |  |
| To e-mail address 4     |  |
|                         |  |
| Submit   Send Test Mail |  |

### Mail server (SMTP)

| Setting    | Description                          | Factory Default |
|------------|--------------------------------------|-----------------|
| IP address | The IP Address of your email server. | None            |

### User name & Password

| Setting | Description                                    | <b>Factory Default</b> |
|---------|------------------------------------------------|------------------------|
|         | User name and password used in the SMTP server | None                   |

### From e-mail address

| Setting            | Description                                                     | Factory Default |
|--------------------|-----------------------------------------------------------------|-----------------|
| Max. 63 characters | Enter the administrator's e-mail address which will be shown in | None            |
|                    | the "From" field of a warning e-mail.                           |                 |

### To E-mail address 1/ 2/ 3/ 4

| Setting            | Description                            | Factory Default |
|--------------------|----------------------------------------|-----------------|
| Max. 63 characters | Enter the receivers' e-mail addresses. | None            |

### **Traps**

Traps can be used to signal abnormal conditions (notifications) to a management station. This trap-driven notification can make your network more efficient.

Because a management station usually takes care of a large number of devices that have a large number of objects, it will be overloading for the management station to poll or send requests to query every object on every device. It would be better if the managed device agent could notify the management station by sending a message known as a trap for the event.

### **Trap Event Types**

### **Trap Event Types**

| Event                          | Active |
|--------------------------------|--------|
| Cold start                     |        |
| Warm start                     |        |
| Power 1 transition (On>Off)    |        |
| Power 1 transition (Off>On)    |        |
| Power 2 transition (On>Off)    |        |
| Power 2 transition (Off>On)    |        |
| Configuration changed          |        |
| Console authentication failure |        |
| LAN 1 link On                  |        |
| LAN 1 link Off                 |        |
| LAN 2 link On                  |        |
| LAN 2 link Off                 |        |
| Submit                         |        |

### **SNMP Trap Receiver Settings**

SNMP traps are defined in SMIv1 MIBs (SNMPv1) and SMIv2 MIBs (SNMPv2c). The two styles are basically equivalent, and it is possible to convert between the two. You can set the parameters for SNMP trap receivers through the web page.

| SNMP Trap Receiver Settings |        |
|-----------------------------|--------|
| SNMP alert type             | Trap ▼ |
| 1st Trap version            | V1 ▼   |
| 1st Trap server IP/name     |        |
| 1st Trap community          | alert  |
| 2nd Trap version            | V1 V   |
| 2nd Trap server IP/name     |        |
| 2nd Trap community          | alert  |
| 3rd Trap version            | V1 V   |
| 3rd Trap server IP/name     |        |
| 3rd Trap community          | alert  |
| Submit                      |        |

### 1st / 2nd Trap version

| Setting | Description                 | Factory Default |
|---------|-----------------------------|-----------------|
| V1      | SNMP trap defined in SNMPv1 | V1              |
| V2      | SNMP trap defined in SNMPv2 |                 |

### 1st / 2nd Trap server IP/name

| Setting            | Description                                                  | Factory Default |
|--------------------|--------------------------------------------------------------|-----------------|
| IP address or host | Enter the IP address or name of the trap server used by your | None            |
| name               | network.                                                     |                 |

### 1st / 2nd Trap community

| Setting               | Description                                       | Factory Default |
|-----------------------|---------------------------------------------------|-----------------|
| Max. of 31 characters | Use a community string match with a maximum of 31 | alert           |
|                       | characters for authentication.                    |                 |

### **Status**

### **Wireless Status**

The status for **802.11 info** parameters, such as Operation mode and Channel, are shown on the **Wireless Status** page. The status will refresh every 5 seconds if the **Auto refresh** box is checked.

Depending on the operation mode, certain **802.11 info** values may not be displayed. For example, the **Current BSSID** and **Signal strength** parameters are not available in the **AP** mode.

It is helpful to use the continuously updated information on this page, such as **Signal strength**, to monitor the signal strength of the TAP-213 in Client mode.

The transmission power indicated is the current transmission power being updated periodically.

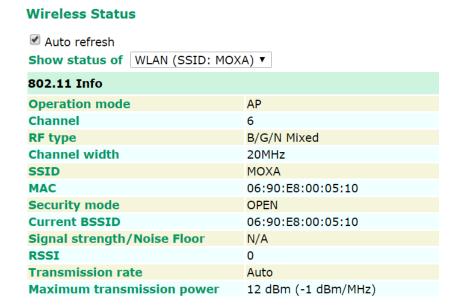

### **Associated Client List (For AP Mode Only)**

Associated Client List shows all the clients that are currently associated to a particular TAP-213. You can click **Select all** to select all the content in the list for further editing. You can click **Refresh** to refresh the list.

### **Associated Client List**

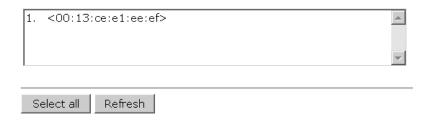

### **DHCP Client List**

The DHCP Client List shows all the clients that require and have successfully received IP assignments. You can click the **Refresh** button to refresh the list.

### **DHCP Client List**

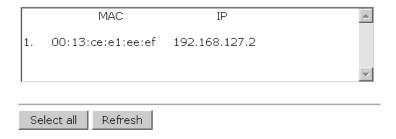

You can press **Select all** button to select all content in the list for further editing.

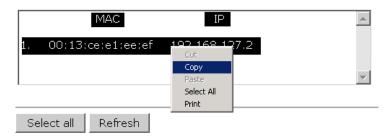

### System Log

Triggered events are recorded in System Log. You can export the log contents to an available viewer by clicking **Export Log**. You can use the **Clear Log** button to clear the log contents and the **Refresh** button to refresh the log.

### System Log

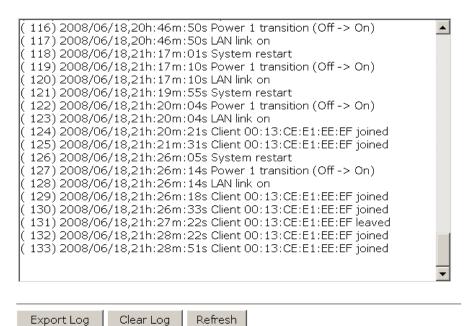

### **Power Status**

The TAP-213 series supports two power supplies—power input 1 and power input 2. The M12 4-pin male connector on the bottom panel of the TAP-213 is used for the dual power inputs. The status of the power inputs is shown on the **Power Status** page. If you check the **Auto refresh** option, the status of the power supply inputs are refreshed every 5 seconds.

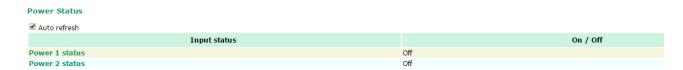

### AeroLink Protection Status (For Client Mode Only)

After enabling AeroLink Protection from the Advanced WLAN Setup panel, the following table shows the current state of the AeroLink Protection for easier diagnosis.

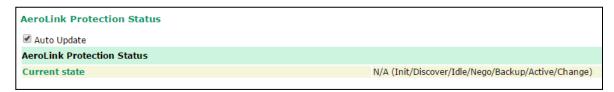

An AeroLink Protection member could be in 1 or 7 different states:

Initiation State (Init): Initiates the AeroLink Protection Protocol.

Discovering State (Discover): Discovers other AeroLink Protection members for further negotiation.

Idle State (Idle): Internal protocol checkpoint.

**Negotiation State (Nego):** Negotiates with other AeroLink Protection members and selects Active node. **Backup State (Backup):** After negotiation, this node is assigned as the Backup node. All traffic will pass through the Active node. NOTE: When a node is acting as a Backup node, the STATE LED for the node will blink to advertise this fact to nearby support engineers.

**Active State (Active):** After negotiation, this node is assigned Active node status, which means that all traffic will pass through that node.

**Role Change State (Change):** If the Active node is no longer capable of data transmission via the WLAN, the device will enter "change state," which will result in the device going back to Nego state (likely becoming the Backup device since the active link is down).

### **Routing Table**

The Routing Table page shows all routing entries.

| Routing Table |                 |               |       |        |        |
|---------------|-----------------|---------------|-------|--------|--------|
| Destination   | Gateway         | Netmask       | Flags | Metric | Iface  |
| 192.168.127.0 | *               | 255.255.255.0 | U     | 0      | Bridge |
| 224.0.0.0     | *               | 240.0.0.0     | U     | 0      | Bridge |
| default       | 192.168.127.253 | 0.0.0.0       | UG    | 0      | Bridge |

### **LAN Status**

The LAN Status page shows the LAN information, which includes speed, duplex, link status, and packet status.

### LAN Status

| ✓ Auto refresh |       |        |                        |            |            |
|----------------|-------|--------|------------------------|------------|------------|
| LAN No         | Speed | Duplex | Link Status/Admin Down | Tx Packets | Rx Packets |
| LAN 1          | 1000M | FULL   | ON/N                   | 2580       | 2391       |
| LAN 2          | NA    | NA     | OFF/N                  | 0          | 0          |

### **Maintenance**

Maintenance functions provide the administrator with tools to manage the TAP-213 and wired/wireless networks.

### **Console Settings**

You can enable or disable access permission for the following consoles: HTTP, HTTPS, Telnet, and SSH connections. For more security, we recommend you only allow access to the two secured consoles, HTTPS and SSH.

### **Console Settings**

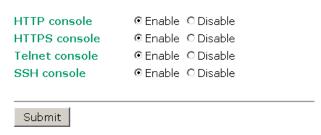

### Ping

**Ping** helps to diagnose the integrity of wired or wireless networks. By inputting a node's IP address in the **Destination** field, you can use the **ping** command to make sure it exists and whether or not the access path is available.

### Ping

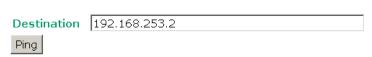

If the node and access path are available, you will see that all packets were successfully transmitted with no loss. Otherwise, some, or even all, packets may get lost, as shown in the following figure.

# Ping Destination Ping PING 192.168.127.2 (192.168.127.2): 56 data bytes --- 192.168.127.2 ping statistics --4 packets transmitted, 0 packets received, 100% packet loss

### Firmware Upgrade

The TAP-213 can be enhanced with more value-added functions by installing firmware upgrades. The latest firmware is available at Moxa's download center.

Before running a firmware upgrade, make sure the TAP-213 is off-line. Click the **Browse** button to specify the firmware image file and click **Firmware Upgrade and Restart** to start the firmware upgrade. After the progress bar reaches 100%, the TAP-213 will reboot itself.

When upgrading your firmware, the TAP-213's other functions are forbidden.

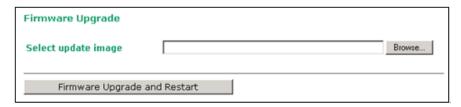

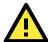

### **ATTENTION**

Please make sure the power source is stable when you upgrade your firmware. An unexpected power breakup may damage your TAP-213.

### **Config Import/Export**

You can back up and restore the TAP-213's configuration with **Config Import and Config Export** functions.

In the **Config Import** section, click **Browse** to specify the configuration file and click on the **Config Import** button to begin importing the configuration.

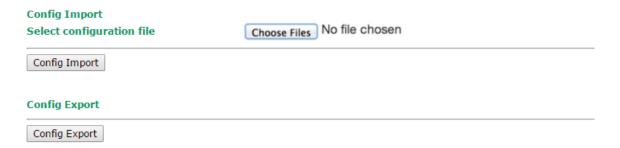

### **Downloading the Configuration from a TFTP Server**

| TFTP Import        |  |
|--------------------|--|
| TFTP server IP     |  |
| Configuration path |  |
| File name          |  |
| Config Import      |  |
| TFTP Export        |  |
| Config Export      |  |

You can download a configuration file from a TFTP server on to your TAP-213 as follows:

- 1. Start your TFTP server.
- 2. Copy the TAP-213 configuration file to a folder on the TFTP server.
- 3. On the TAP-213 Config Import page, input your TFTP server IP and Configuration path.

**NOTE** The configuration path is the path of the configuration file, which is a relative path. If your configuration file is already available in a folder on the TFTP server, you can leave this field blank.

- 4. Input your configuration **File name** with the filename extension or click on the **Config Import** button to browse to the file.
  - Once the configuration downloads successful, you will see "TFTP import success" information on the web page.
- 5. Click **Save** and then **Restart** on the top-right side.

You can also back up or restore the ABC-02 configuration with Config Import Export.

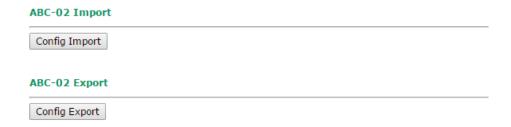

To download the configuration to the TAP:

- 1. Turn off the TAP.
- 2. Plug in the ABC-02 to the TAP's USB port.
- 3. Turn on TAP.
- 4. TAP will detect ABC-02 during the boot up process, and download the configuration from the ABC-02 to the TAP automatically. Once the configuration downloads and if configuration format is correct, the TAP will emit three short beeps, and then continue the boot up.
- 5. Once the TAP has booted up successfully, it will emit the normal two beeps, and the ready LED will turn to solid green.

### SNMP MIB file Export MIB Export

SNMP MIB file for TAP-213 is embedded in the device. To export the MIB file, simply click on the "MIB Export" button and save it to your local drive.

### **Load Factory Default**

Use this function to reset the TAP-213 and roll all settings back to the factory or customized (using imported configuration file in the **Default Config Import** screen) default values. You can also reset the hardware by pressing the reset button on the bottom panel of the TAP-213.

### **Load Factory Default**

### Reset to Factory Default

Click Activate to reset all settings, including the console password, to the factory default values.

The system will be restarted immediately.

Activate

### **Username/Password**

You can change the administration username and password for each of the TAP-213's console managers by using the **Username/Password** function. Before you set up a new password, you must input the current password and reenter the new password for confirmation. For your security, do not use the default password **moxa**, and remember to change the administration password regularly.

### Username/Password

| Username         | admin |  |
|------------------|-------|--|
| Submit           |       |  |
| Current password |       |  |
| New password     |       |  |
| Confirm password |       |  |
| Submit           |       |  |

### **Locate Device**

The AP can be identified by a beeping sound and flashing LED when clicking on the "start to locate" button. To stop the beeping, click on the "stop locating" button.

| Locate Device (Beeper & LED) |
|------------------------------|
| Status: Ready to locate      |
| Start to locate              |

### Misc. Settings

Additional settings to help you manage your TAP-213 are available on this page.

### Misc. Settings Reset button Always enable Always disable Disable 'restore to default function' after 60 sec Submit

### Reset button

| Setting                     | Description                                                 | Factory Default |
|-----------------------------|-------------------------------------------------------------|-----------------|
| Always enable               | The TAP-213's reset button works normally.                  | Always enable   |
| Always disable              | The TAP-213's reset button will not work.                   |                 |
| Disable 'restore to default | The TAP-213's reset to default function will be inactive 60 |                 |
| function' after 60 sec      | seconds after the TAP-213 finishes booting up.              |                 |

### **Save Configuration**

The following figure shows how the TAP-213 stores the setting changes into volatile and non-volatile memory. All data stored in volatile memory will disappear when the TAP-213 is shutdown or rebooted unless they are  $\mathbf{y}$ . Because the TAP-213 starts up and initializes with the settings stored in flash memory, all new changes must be saved to flash memory before restarting the TAP-213.

This also means the new changes will not work unless you run either the **Save Configuration** function or the **Restart** function.

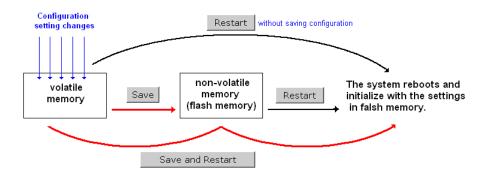

After you click on **Save Configuration** in the left menu box, the following screen will appear. Click **Save** if you wish to update the configuration settings in the flash memory at this time. Alternatively, you may choose to run other functions and put off saving the configuration until later. However, the new setting changes will remain in the non-volatile memory until you save the configurations.

### **Save Configuration**

If you have submitted any configuration changes, you must save the changes and restart the system before they take effect. Click **Save** to save the changes in AWK-3131-RCC-US's memory. Click **Restart** to activate new settings in the navigation panel.

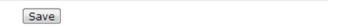

### Restart

If you submitted configuration changes, you will find a blinking string in the upper right corner of the screen. After making all your changes, click the **Restart** function in the left menu box. One of two different screens will appear.

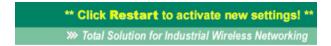

If you made changes recently but did not save, you will be given two options. Clicking the **Restart** button here will reboot the TAP-213 directly, and all setting changes will be ignored. Clicking the **Save and Restart** button will apply all setting changes and then reboot the TAP-213.

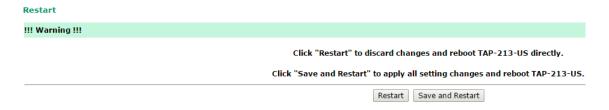

If you run the **Restart** function without changing any configurations or saving all your changes, you will see just one **Restart** button on your screen.

### Save Configuration

If you have submitted any configuration changes, you must save the changes and restart the system before they take effect. Click **Save** to save the changes in TAP-213-US's memory. Click **Restart** to activate new settings in the navigation panel.

Save

You will not be able to run any of the TAP-213's functions while the system is rebooting.

### Logout

**Logout** helps users disconnect the current HTTP or HTTPS session and go to the Login page. For security reasons, we recommend you logout before quitting the console manager.

### Click **Logout** button to defalut Login page. Logout

# Software Installation and Configuration

The following topics are covered in this chapter:

- □ Overview
- Wireless Search Utility
  - > Installing Wireless Search Utility
  - > Configuring Wireless Search Utility

# **Overview**

The Wireless Search Utility can be downloaded from the Moxa website at www.moxa.com.

# **Wireless Search Utility**

# **Installing Wireless Search Utility**

Once the Wireless Search Utility is downloaded, run the setup executable to start the installation.

1. Click **Next** in the **Welcome** screen to proceed with the installation.

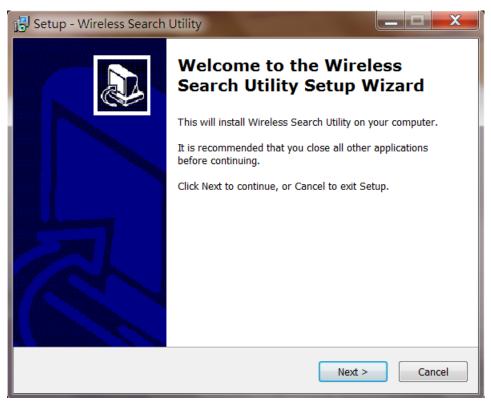

2. Click **Next** to install program files to the default directory, or click **Browse** to select an alternate location.

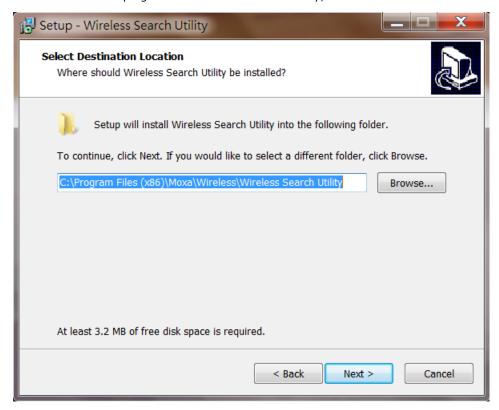

3. Click **Next** to install the program's shortcut files in the default directory, or click **Browse** to select an alternate location.

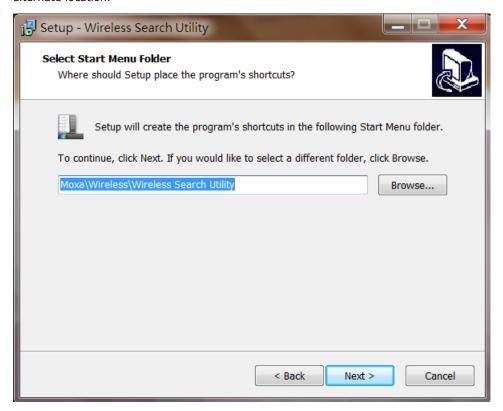

4. Click Next to select additional tasks.

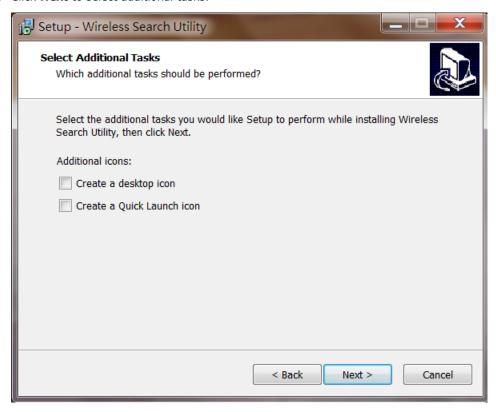

5. Click **Install** to proceed with the installation. The installer then displays a summary of the installation options.

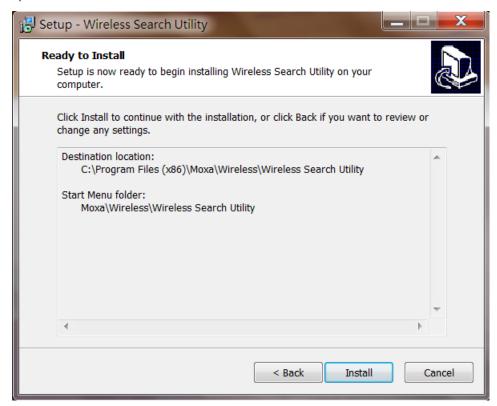

6. Click **Install** to begin the installation. The setup window will report the progress of the installation. To change the installation settings, click **Back** and navigate to the previous screen.

7. Click **Finish** to complete the installation of Wireless Search Utility.

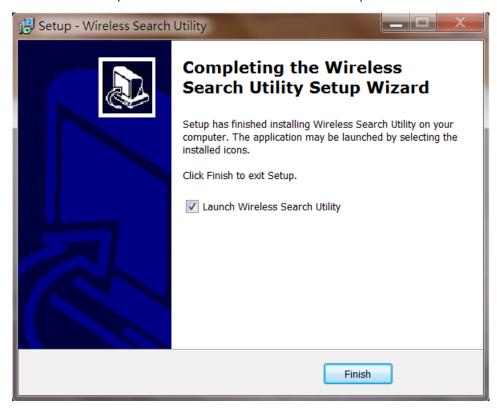

# **Configuring Wireless Search Utility**

The Broadcast Search function is used to locate all TAP-213 APs that are connected to the same LAN as your computer. After locating a TAP-213, you will be able to change its IP address. Since the Broadcast Search function searches by UDP packets and not IP address, it doesn't matter if the TAP-213 is configured as an AP or Client. In either case, APs and Clients connected to the LAN will be located, regardless of whether or not they are part of the same subnet as the host.

1. Start the **Wireless Search Utility** program. When the Login page appears, select the "Device Search only" option to search for TAPs and to view each TAP's configuration. Select the "Device management" option to assign IPs, upgrade firmware, and locate devices.

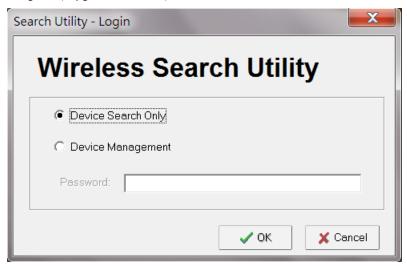

2. Open the Wireless Search Utility and then click the **Search** icon.

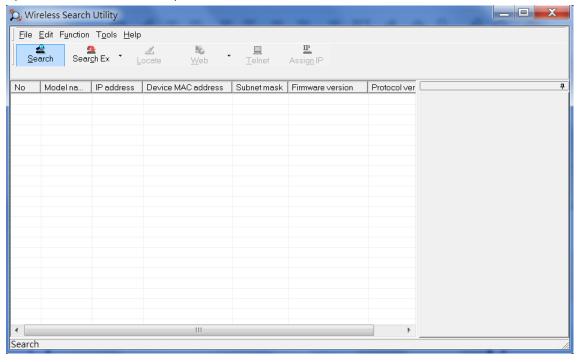

3. The "Searching" window indicates the progress of the search. When the search is complete, all TAPs that were located will be displayed in the Wireless Search Utility window.

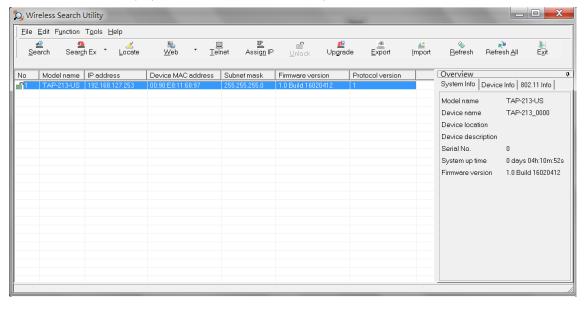

4. Click **Locate** to cause the selected device to beep.

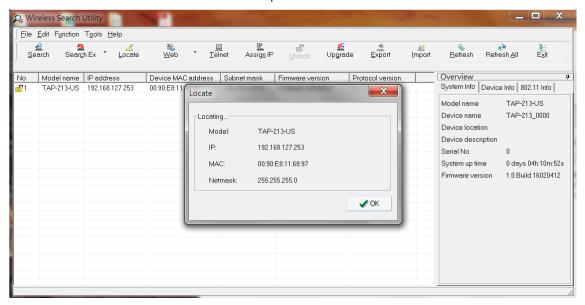

- 5. Make sure your TAP is **unlocked** before using the search utility's icons setting. The TAP will unlock automatically if the password is set to the default. Otherwise you must enter the new password manually.
- 6. Go to **Tools** → **Login Options** to manage and unlock additional TAPs.

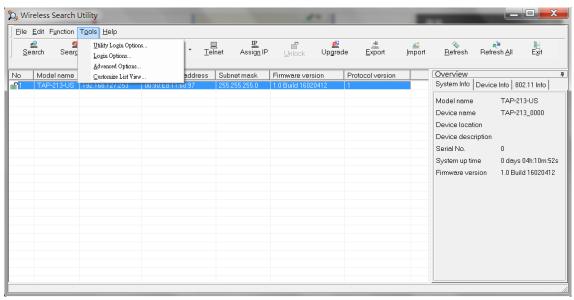

7. Use the scroll down list to select the MAC addresses of those TAPs you would like to manage, and then click **Add**. Key in the password for the TAP device and then click **OK** to save. If you return to the search page and search for the TAP again, you will find that the TAP will unlock automatically.

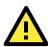

### **ATTENTION**

For security purposes, we suggest you can change the wireless search utility login password instead of using the default.

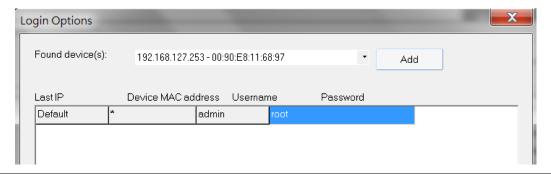

To modify the configuration of the highlighted TAP, click on the Web icon to open the web console. This will take you to the web console, where you can make all configuration changes. Refer to Chapter 3, "Using the Web Console," for information on how to use the web console.

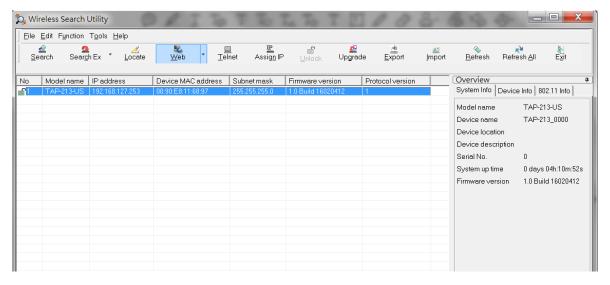

Click on **Telnet** if you would like to use telnet to configure your TAPs.

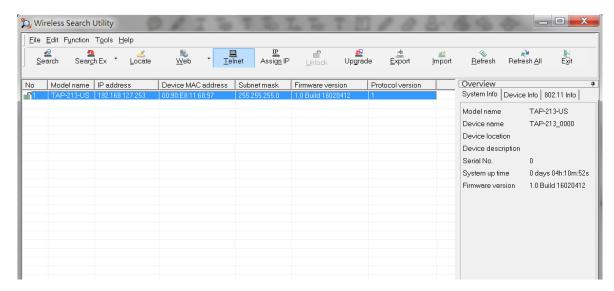

Click Assign IP to change the IP setting.

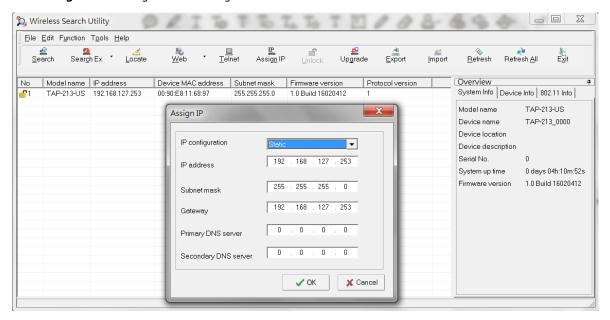

The three advanced options—Search, Connection, and Miscellaneous—are explained below:

### Search

- Retry count (default=5): Indicates how many times the search will be retried automatically.
- Retry interval (ms): The time elapsed between retries.

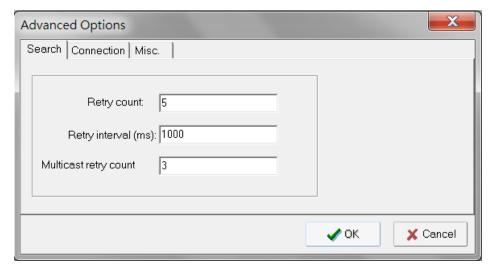

### **Connection**

- Connection timeout (secs): Use this option to set the waiting time for the Default Login, Locate, Assign IP, Upload Firmware, and Unlock to complete.
- **Upgrade timeout (secs):** Use this option to set the waiting time for the connection to disconnect while the firmware is upgrading. Use this option to set the waiting time for the Firmware to write to flash.

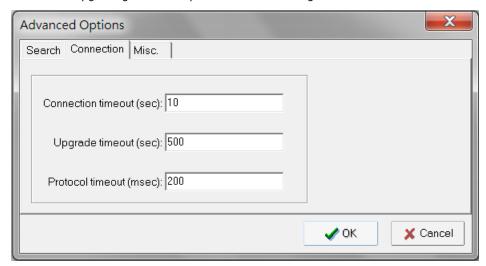

### Misc.

**Search on start:** Checkmark this box if you would like the search function to start searching for devices after you log in to the Wireless Search Utility.

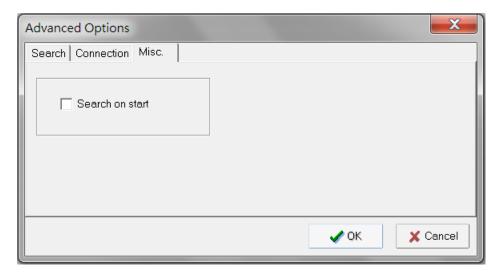

# **Using Other Consoles**

This chapter explains how to access the TAP-213 for the first time. In addition to HTTP access, there are four ways to access the TAP-213: USB console, Telnet console, SSH console, and HTTPS console. The USB console connection method, which requires using a short USB cable to connect the TAP-213 to a PC's COM port, can be used if you do not know the TAP-213's IP address. The other consoles can be used to access the TAP-213 over an Ethernet LAN, or over the Internet.

The following topics are covered in this chapter:

- ☐ USB Console Configuration (115200, None, 8, 1, VT100)
- □ Configuration via Telnet and SSH Consoles
- □ Configuration by Web Browser with HTTPS/SSL
- □ Disabling Telnet and Browser Access

# USB Console Configuration (115200, None, 8, 1, VT100)

The USB console connection method, which requires using a short USB cable to connect the TAP-213 to a PC's COM port, can be used if you do not know the TAP-213's IP address. It is also convenient to use USB console configurations when you cannot access the TAP-213 over Ethernet LAN, such as in the case of LAN cable disconnections or broadcast storming over the LAN.

**NOTE** We recommend using the **Moxa PComm (Lite)** Terminal Emulator, which is available for download at: http://www.moxa.com/product/download pcommlite info.htm.

Before running PComm Terminal Emulator, use an M12 5-pin B-coded to USB type A cable to connect the TAP-213's USB console port to your PC's COM port (generally COM1 or COM2, depending on how your system is set up). After installing PComm Terminal Emulator, take the following steps to access the USB console utility.

- 1. From the Windows desktop, open the Start menu and run the **PComm Terminal Emulator** from the PComm (Lite) group.
- 2. In the **Port Manager** menu, select **Open** to open a new connection.

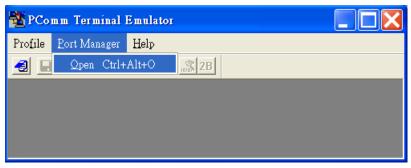

 The Communication Parameter page of the Property window opens. Select the appropriate COM port for Console Connection, 115200 for Baud Rate, 8 for Data Bits, None for Parity, and 1 for Stop Bits. Click on the Terminal tab, and select VT100 (or ANSI) for Terminal Type. Click on OK to continue.

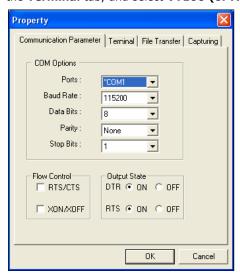

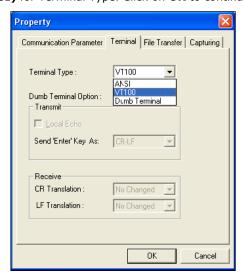

NOTE -The USB driver is available for download at: http://www.moxa.com/product/UPort 2210.htm

-You will see two COM ports. Select the first port (COM1) to connect to the TAP-213 USB console. The COM2 port is reserved for future use.

4. The Console login screen will appear. Log into the USB console with the login name (default: **admin**) and password (default: **moxa**, if no new password is set).

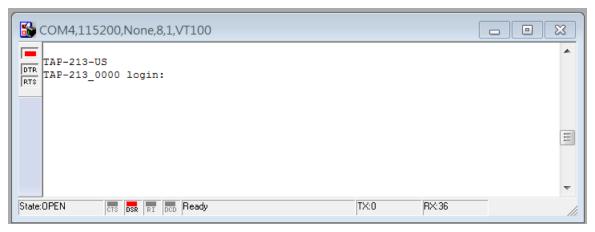

5. The TAP-213's device information and Main Menu will be displayed. Please follow the description on screen and select the administration option you wish to perform.

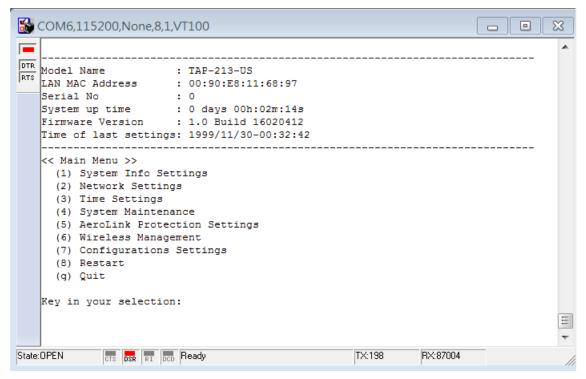

**NOTE** To modify the appearance of the PComm Terminal Emulator window, select **Edit → Font** and then choose the desired formatting options.

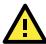

### **ATTENTION**

If you unplug the USB cable or trigger **DTR**, a disconnection event will be evoked to enforce logout for network security. You will need to log in again to resume operation.

# **Configuration via Telnet and SSH Consoles**

You may use Telnet or SSH client to access the TAP-213 and manage the console over a network. To access the TAP-213's functions over the network from a PC host that is connected to the same LAN as the TAP-213, you need to make sure that the PC host and the TAP-213 are on the same logical subnet. To do this, check your PC host's IP address and subnet mask.

**NOTE** The TAP-213's default IP address is **192.168.127.253** and the default subnet mask is **255.255.255.0** (for a Class C network). If you do not set these values properly, please check the network settings of your PC host and then change the IP address to 192.168.127.xxx and subnet mask to 255.255.255.0.

Follow the steps below to access the console utility via Telnet or SSH client.

1. From Windows Desktop, go to **Start** → **Run**, and then use Telnet to access the TAP-213's IP address from the Windows Run window (you may also issue the telnet command from the MS-DOS prompt).

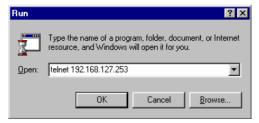

2. When using SSH client (ex. PuTTY), please run the client program (ex. putty.exe) and then input the TAP-213's IP address, specifying **22** for the SSH connection port.

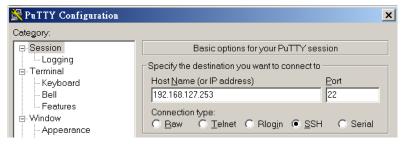

The console login screen is displayed. Refer to the *USB Console Configuration* section for login and administration information.

3. Log in into the command page (default username/password is admin/moxa, if no new password is set). TAP-213 supports the CLI mode. You can use the TAB key to check a related CLI command.

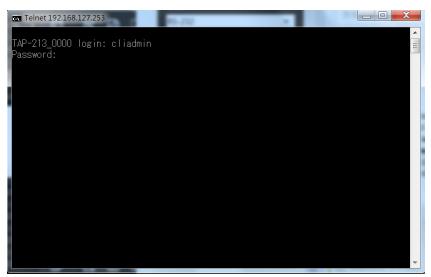

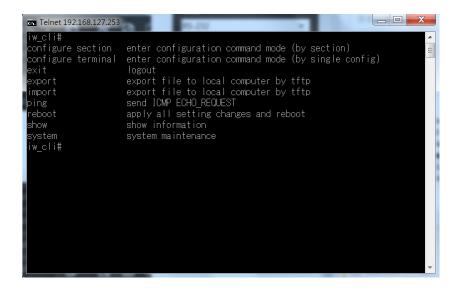

# Configuration by Web Browser with HTTPS/SSL

To secure your HTTP access, the TAP-213 supports HTTPS/SSL encryption for all HTTP traffic. Perform the following steps to access the TAP-213's web browser interface via HTTPS/SSL.

1. Open your web browser and type https://<TAP-213's IP address> in the address field. Press **Enter** to establish the connection.

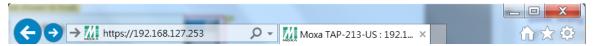

2. Click on continue to this website.

The protocol in the URL changes to HTTPS. You can now enter your username and password to login into the function page.

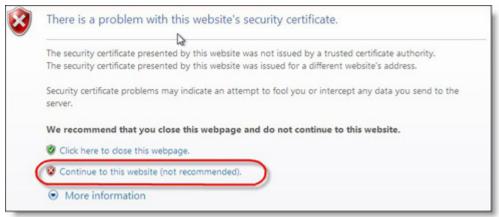

# **Disabling Telnet and Browser Access**

If you are connecting the TAP-213 to a public network but do not intend to use its management functions over the network, then we suggest disabling both Telnet Console and Web Configuration. Please run **Maintenance**  $\rightarrow$  **Console Settings** to disable them, as shown in the following figure.

| Console Settings |                 |  |
|------------------|-----------------|--|
| HTTP console     | Enable  Disable |  |
| HTTPS console    | Enable Disable  |  |
| Telnet console   | Enable Disable  |  |
| SSH console      | Enable Disable  |  |
| Submit           |                 |  |

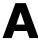

# References

This chapter provides more detailed information about wireless-related technologies. The information in this chapter can help you manage your TAP-213s and plan your industrial wireless network better.

The following topics are covered in this appendix:

- □ Beacon
- □ DTIM
- □ Fragment
- □ RTS Threshold
- ☐ STP and RSTP
  - ➤ The STP/RSTP Concept
  - > Differences between RSTP and STP

TAP-213 UM References

# **Beacon**

A beacon is a packet broadcast by the AP to keep the network synchronized. A beacon includes the wireless LAN service area, the AP address, the Broadcast destination address, a time stamp, Delivery Traffic Indicator Maps (DTIM), and the Traffic Indicator Message (TIM). Beacon Interval indicates the frequency interval of AP.

# **DTIM**

Delivery Traffic Indication Map (DTIM) is contained in beacon frames. It is used to indicate that broadcast and multicast frames buffered by the AP will be delivered shortly. Lower settings result in more efficient networking, while preventing your PC from dropping into power-saving sleep mode. Higher settings allow your PC to enter sleep mode, thus saving power.

# **Fragment**

A lower setting means smaller packets, which will create more packets for each transmission. If you have decreased this value and experience high packet error rates, you can increase it again, but it will likely decrease overall network performance. Only minor modifications of this value are recommended.

# **RTS Threshold**

RTS Threshold (256-2346) – This setting determines how large a packet can be before the Access Point coordinates transmission and reception to ensure efficient communication. This value should remain at its default setting of 2,346. When you encounter inconsistent data flow, only minor modifications are recommended.

# STP and RSTP

# The STP/RSTP Concept

**Spanning Tree Protocol** (STP) was designed to help reduce link failures in a network, and provide protection from loops. Networks that have a complicated architecture are prone to broadcast storms caused by unintended loops in the network. The STP protocol is part of the IEEE802.1D standard, 1998 Edition bridge specification.

Rapid Spanning Tree Protocol (RSTP) implements the Spanning Tree Algorithm and Protocol defined by IEEE802.1w-2001 standard. RSTP provides the following benefits:

- · The topology of a bridged network will be determined much more quickly compared to STP.
- RSTP is backward compatible with STP, making it relatively easy to deploy. For example:
  - > Defaults to sending 802.1D-style BPDUs if packets with this format are received.
  - > STP (802.1D) and RSTP (802.1w) can operate on the LAN ports and WLAN ports of the same TAP-213.

This feature is particularly helpful when the TAP-213 connects to older equipment, such as legacy switches.

TAP-213 UM References

# **Differences between RSTP and STP**

RSTP is similar to STP, but includes additional information in the BPDUs that allow each bridge to confirm that it has taken action to prevent loops from forming when it decides to enable a link to a neighboring bridge. Adjacent bridges connected via point-to-point links will be able to enable a link without waiting to ensure that all other bridges in the network have had time to react to the change. The main benefit of RSTP is that the configuration decision is made locally rather than network-wide, allowing RSTP to carry out automatic configuration and restore a link faster than STP.

# **Supporting Information**

This chapter presents additional information about this product. You can also learn how to contact Moxa for technical support.

The following topics are covered in this appendix:

### ☐ Firmware Recovery

### □ DoC (Declaration of Conformity)

- > Federal Communication Commission Interference Statement
- > RED Compliance Statement
- > Canada, Industry Canada (IC) Notices
- > Antenna Gain and RF Radiated Power
- > R&TTE Compliance Statement

# **Firmware Recovery**

When the LEDs of **FAULT**, **Signal Strength**, **CLIENT**, **BRIDGE** and **WLAN** all light up simultaneously and blink at one-second interval, it means the system booting has failed. It may result from some wrong operation or uncontrollable issues, such as an unexpected shutdown during firmware update. The TAP-213 is designed to help administrators recover such damage and resume system operation rapidly. You can refer to the following instructions to recover the firmware:

Connect to the TAP-213's ES-232 console with **115200bps and N-8-1**. You will see the following message shown on the terminal emulator every one second.

```
Section userdisk Cksum error = 0xa5feadde --> 0x658c5051
Press Ctrl-C to enter Firmware Recoverying Process....
Press Ctrl-C to enter Firmware Recoverying Process....
Press Ctrl-C to enter Firmware Recoverying Process
Press Ctrl-C to enter Firmware Recoverying Process
Press Ctrl-C to enter Firmware Recoverying Process
Press Ctrl-C to enter Firmware Recoverying Process...
Press Ctrl-C to enter Firmware Recoverying Process...
Press Ctrl-C to enter Firmware Recoverying Process...
Press Ctrl-C to enter Firmware Recoverying Process...
```

Press Ctrl - C and the following message will appear.

```
IP address of DUT: 0.0.0.0
IP address of TFTP server: 0.0.0.0
File name: moxa.rom

1. Start to firmware upgrade using the above network setting immediately.
2. Change the network settings.
Enter your selection: (1-2):
```

Enter **2** to change the network setting. Specify the location of the TAP-213's firmware file on the TFTP server and press **y** to write the settings into flash memory.

```
IP address of DUT: 0.0.0.0
IP address of TFTP server: 0.0.0.0
File name: moxa.rom

1. Start to firmware upgrade using the above network setting immediately.
2. Change the network settings.
Enter your selection: (1-2):2

Now Local IP address = 0.0.0.0
User change Local IP: 192.168.127.253
Remote Server IP address = 0.0.0.0
User change IF address of TFTP server: 192.168.127.100
```

TAP-213 restarts, and the "Press Ctrl-C to enter Firmware Recovery Process..." message will reappear. Press **Ctrl-C** to enter the menu and select **1** to start the firmware upgrade process.

```
IF address of DUT: 192.168.127.253
IF address of TFTP server: 192.168.127.100
File name: moxa.rom

1. Start to firmware upgrade using the above network setting immediately.
2. Change the network settings.
Enter your selection: (1-2):1
```

Select **0** in the sub-menu to load the firmware image via LAN, and then enter the file name of the firmware to start the firmware recovery.

```
_____
IP address of DUT : 192.168.127.253
IP address of TFTP server : 192.168.127.100
File name : moxa.rom
1. Start to firmware upgrade using the above network setting immediately.
Change the network settings.
Enter your selection : (1-2):1
Trying eth0
dup 1 speed 1000
Using eth0 device
TFTP from server 192.168.127.100; our IP address is 192.168.127.253
Filename 'moxa.rom'.
Load address: 0x80060000
```

# **DoC (Declaration of Conformity)**

## **Federal Communication Commission Interference Statement**

This equipment has been tested and found to comply with the limits for a Class B digital device, pursuant to Part 15 of the FCC Rules. These limits are designed to provide reasonable protection against harmful interference in a residential installation. This equipment generates, uses, and can radiate radio frequency energy and, if not installed and used in accordance with the instructions, may cause harmful interference to radio communications. However, there is no guarantee that interference will not occur in a particular installation. If this equipment does cause harmful interference to radio or television reception, which can be determined by turning the equipment off and on, the user is encouraged to try to correct the interference by one of the following measures:

- · Reorient or relocate the receiving antenna.
- Increase the separation between the equipment and receiver.
- Connect the equipment into an outlet on a circuit different from that to which the receiver is connected.
- Consult the dealer or an experienced radio/TV technician for help.

**FCC Caution:** To assure continued compliance, (example – use only shielded interface cables when connecting to computer or peripheral devices). Any changes or modifications not expressly approved by the party responsible for compliance could void the user's authority to operate this equipment. This transmitter must not be co-located or operated in conjunction with any other antenna or transmitter.

### FCC Radiation Exposure Statement

This equipment complies with FCC radiation exposure limits set forth for an uncontrolled environment. This equipment should be installed and operated with a minimum distance of 20 cm between the radiator & your body.

This device complies with Part 15 of the FCC Rules. Operation is subject to the following two conditions: (1) This device may not cause harmful interference, and (2) this device must accept any interference received, including interference that may cause undesired operation.

FCC 15.407(e): Within the 5.15-5.25 GHz band, U-NII devices will be restricted to indoor operations to reduce any potential for harmful interference to co-channel MSS operations.

# **RED Compliance Statement**

Hereby, Moxa declares that this TAP-213 is in compliance with the essential requirements and other relevant provisions of Directive 2014/53/EU. The 5150 – 5350 MHz frequency range is restricted to indoor use only. Outdoor operation in this range is prohibited.

Moxa declares that the apparatus TAP-213 complies with the essential requirements and other relevant provisions of Directive 1999/5/EC OF THE EUROPEAN PARLIAMENT AND THE COUNCIL OF 9 March 1999 on radio equipment and telecommunication terminal equipment and the mutual recognition of their conformity (R&TTE). The R&TTE directive repeals and replaces the Directive 98/13/EEC (Telecommunications Terminal Equipment and Satellite Earth Station Equipment) as of April 8, 2000.

# Safety

This equipment is designed with the utmost care for the safety of those who install and use it. However, special attention must be paid to the dangers of electric shock and static electricity when working with electrical equipment. All guidelines of this and of the manufacturer must therefore be followed at all times to ensure the safe use of the equipment.

### **EU Countries Intended for Use**

The ETSI version of this device is intended for home and office use in Austria, Belgium, Denmark, Finland, France (with Frequency channel restrictions), Germany, Greece, Ireland, Italy, Luxembourg, Portugal, Spain, Sweden, The Netherlands, and United Kingdom.

The ETSI version of this device is also authorized for use in EFTA member states Norway and Switzerland.

### **EU Countries Not Intended for Use**

None.

### **Potential Restrictive Use**

France: only channels 10, 11, 12, and 13.

# Canada, Industry Canada (IC) Notices

This device complies with Industry Canada's license-exempt RSS standard(s). Operation is subject to the following two conditions:

- 1. This device may not cause interference, and
- 2. This device must accept any interference, including interference that may cause undesired operation of the device.

### Warning:

Users should also be advised that high-power radars are allocated as primary users (i.e. priority users) of the bands 5250-5350 MHz and 5650-5850 MHz and that these radars could cause interference and/or damage to LE-LAN devices.

Canada, avis d'Industry Canada (IC)

Le présent appareil est conforme aux CNR d'Industrie Canada applicables aux appareils radio exempts de licence. L'exploitation est autorisée aux deux conditions suivantes:

- (1) l'appareil ne doit pas produire de brouillage, et
- (2) l'utilisateur de l'appareil doit accepter tout brouillage radioélectrique subi, même si le brouillage est susceptible d'en compromettre le fonctionnement.

Devraient également être informés les utilisateurs que les radars à haute puissance sont désignés comme utilisateurs principaux (c.-à-utilisateurs prioritaires) des bandes 5250-5350 MHz et 5650-5850 MHz et que ces radars pourraient provoquer des interférences et / ou endommager les appareils LE-LAN.

# Radio Frequency (RF) Exposure Information

The radiated output power of this wireless device is below the Industry Canada (IC) radio frequency exposure limits. This wireless device should be used in such a manner such that the potential for human contact during normal operation is minimized.

This device has also been evaluated and shown compliant with the IC RF Exposure limits under mobile exposure conditions (i.e., the device antennas are greater than 20 cm from a person's body).

Informations concernant l'exposition aux fréquences radio (RF)

La puissance de sortie émise par l'appareil de sans fil est inférieure à la limite d'exposition aux fréquences radio d'Industry Canada (IC). Utilisez l'appareil de sans fil de façon à minimiser les contacts humains lors du fonctionnement normal.

Ce périphérique a également été évalué et démontré conforme aux limites d'exposition aux RF d'IC dans des conditions d'exposition à des appareils mobiles (antennes sont supérieures à 20 cm à partir du corps d'une personne).

## **Antenna Gain and RF Radiated Power**

The following sections contain the FCC rules regarding adapting the product transmission power based on the antenna used.

# Point-to-Multipoint

| Antenna Part No. | Antenna Type | Maximum Antenna Gain* |
|------------------|--------------|-----------------------|
| ANT-WDB-ARM-2    | Dipole       | 2 dBi for 2.4 GHz     |
| ANT-WDB-ANM-0502 | Dipole       | 5 dBi for 2.4 GHz     |

# **Point-to-Point**

| Antenna Part No. | Antenna Type      | Maximum Antenna Gain* |
|------------------|-------------------|-----------------------|
| ANT-WDB-PNF-1518 | Directional panel | 15 dBi for 2.4 GHz    |
|                  |                   | 18 dBi for 5 GHz      |

<sup>\*</sup> The EIRP should not exceed the allowed value EIRP = transmitter power + antenna gain (dBi).

Transmitter power: TAP's RF radiated power

(25000) (100000)

# **TAP Power Setting Example**

26

23

(398)

(199)

| FCC 2.4 GHz BAND RULES (Point-to-Multipoint) |            |                 |              |        |  |  |  |
|----------------------------------------------|------------|-----------------|--------------|--------|--|--|--|
| Max EIRP = +36dBm (4 watts)                  |            |                 |              |        |  |  |  |
| Maximum RF Output Power                      |            | Maximum Antenna | Maximum EIRP |        |  |  |  |
|                                              |            | Gain            |              |        |  |  |  |
| dBm                                          | (mW)       | dBi             | dBm          | (mW)   |  |  |  |
| 26                                           | (398)      | 10              |              |        |  |  |  |
| 23                                           | (199)      | 13              |              |        |  |  |  |
| 20                                           | (99.5)     | 16              |              |        |  |  |  |
| 17                                           | (49.75)    | 19              | 36           | (4000) |  |  |  |
| 14                                           | (24.875)   | 22              | 30           | (4000) |  |  |  |
| 11                                           | (12.4375)  | 25              |              |        |  |  |  |
| 8                                            | (6.21875)  | 28              |              |        |  |  |  |
| 5                                            | (3.109375) | 31              |              |        |  |  |  |

# FCC 2.4 GHz BAND RULES (Point-to-Point) Max EIRP=Special Rules The FCC ruling states that for every 1dBi the Intentional Radiator is reduced below the initial 30dBm that the antenna gain may be increased from the initial 6dBi by 3dB Maximum RF Output Power Maximum Antenna Gain dBm (mW) dBi dBm (mW)

18 (6+12)

27 (6+21)

44

50

FCC 5 GHz BAND RULES (Point-to-Multipoint)

Max EIRP = special rules

If antennas higher than 6 dBi gain are utilized, a reduction of 1 dB of the MAX RF output POWER is required for

| every 1 dBi increase in the antenna gain above 6 dBi |                    |                                                                   |                     |                            |       |                            |              |        |
|------------------------------------------------------|--------------------|-------------------------------------------------------------------|---------------------|----------------------------|-------|----------------------------|--------------|--------|
| Band                                                 | Frequency<br>(GHz) | Channels Location                                                 |                     | Maximum RF<br>Output Power |       | Maximum<br>Antenna<br>Gain | Maximum EIRP |        |
|                                                      |                    |                                                                   |                     | dBm                        | (mW)  | dBi                        | dBm          | (mW)   |
| UNII                                                 | 5.15-5.25          | 36, 40,<br>44, 48                                                 | Indoor &<br>Outdoor | 26                         | (398) | 9                          | 35           | (3162) |
| UNII-2                                               | 5.25-5.35          | 52, 56,<br>60, 64                                                 | Indoor &<br>Outdoor | 23                         | (200) | 6                          | 29           | (800)  |
| UNII-2<br>ext.                                       | 5.470-5.725        | 100, 104,<br>108, 112,<br>116, 120,<br>124, 128,<br>132, 136, 140 | Indoor &<br>Outdoor | 23                         | (200) | 6                          | 29           | (800)  |
| UNII-3                                               | 5.725-5.825        | 149, 153,<br>157, 161, 165                                        | Outdoor             | 26                         | (398) | 9                          | 35           | (3162) |

# FCC 5 GHz BAND RULES (Point-to-Point) Max EIRP = special rules

For UNII-1: Fixed point to point transmitters that employ a directional antenna gain greater than 23 dBi, a 1 dB reduction in MAX RF output POWER is required for each 1 dB of antenna gain in excess of 23 dBi.

For UNII-2: If antennas higher than 6 dBi gain are utilized, a reduction of 1 dB of the MAX RF output POWER is required for every 1 dBi increase in the antenna gain above 6 dBi

For UNII-3: Fixed point to point UNII devices operating in this band may employ transmitting antennas with directional gain greater than 6 dBi without any corresponding reduction in transmitter conducted power.

| Band Frequenc  |             | Channels                                                          | Location            | Maximum RF<br>Output Power |       | Maximum<br>Antenna<br>Gain | Maximum EIRP |             |
|----------------|-------------|-------------------------------------------------------------------|---------------------|----------------------------|-------|----------------------------|--------------|-------------|
|                |             |                                                                   |                     | dBm                        | (mW)  | dBi                        | dBm          | (mW)        |
| UNII           | 5.15-5.25   | 36, 40,<br>44, 48                                                 | Indoor              | 26                         | (398) | 26                         | 52           | (158449)    |
| UNII-2         | 5.25-5.35   | 52, 56,<br>60, 64                                                 | Indoor &<br>Outdoor | 23                         | (200) | 6                          | 29           | (800)       |
| UNII-2<br>ext. | 5.470-5.725 | 100, 104,<br>108, 112,<br>116, 120,<br>124, 128,<br>132, 136, 140 | Indoor &<br>Outdoor | 23                         | (200) | 6                          | 29           | (800)       |
| UNII-3         | 5.725-5.825 | 149, 153,<br>157, 161, 165                                        | Outdoor             | 26                         | (398) | No<br>Limit                | No<br>Limit  | No<br>Limit |

# **R&TTE Compliance Statement**

Moxa declares that the apparatus TAP-213 complies with the essential requirements and other relevant provisions of Directive 1999/5/EC.

This equipment complies with all the requirements of DIRECTIVE 1999/5/CE OF THE EUROPEAN PARLIAMENT AND THE COUNCIL OF 9 March 1999 on radio equipment and telecommunication terminal equipment and the mutual recognition of their conformity (R&TTE).

The R&TTE Directive repeals and replaces in the directive 98/13/EEC (Telecommunications Terminal Equipment and Satellite Earth Station Equipment) as of April 8, 2000.

### Safety

This equipment is designed with the utmost care for the safety of those who install and use it. However, special attention must be paid to the dangers of electric shock and static electricity when working with electrical equipment. All guidelines of this and of the computer manufacturer must therefore be allowed at all times to ensure the safe use of the equipment.

### EU Countries Intended for Use

The ETSI version of this device is intended for home and office use in Austria, Belgium, Denmark, Finland, France (with Frequency channel restrictions), Germany, Greece, Ireland, Italy, Luxembourg, Portugal, Spain, Sweden, The Netherlands, and United Kingdom.

The ETSI version of this device is also authorized for use in EFTA member states Norway and Switzerland.

### EU Countries Not Intended for Use

None.

### Potential Restrictive Use

France: only channels 10, 11, 12, and 13.